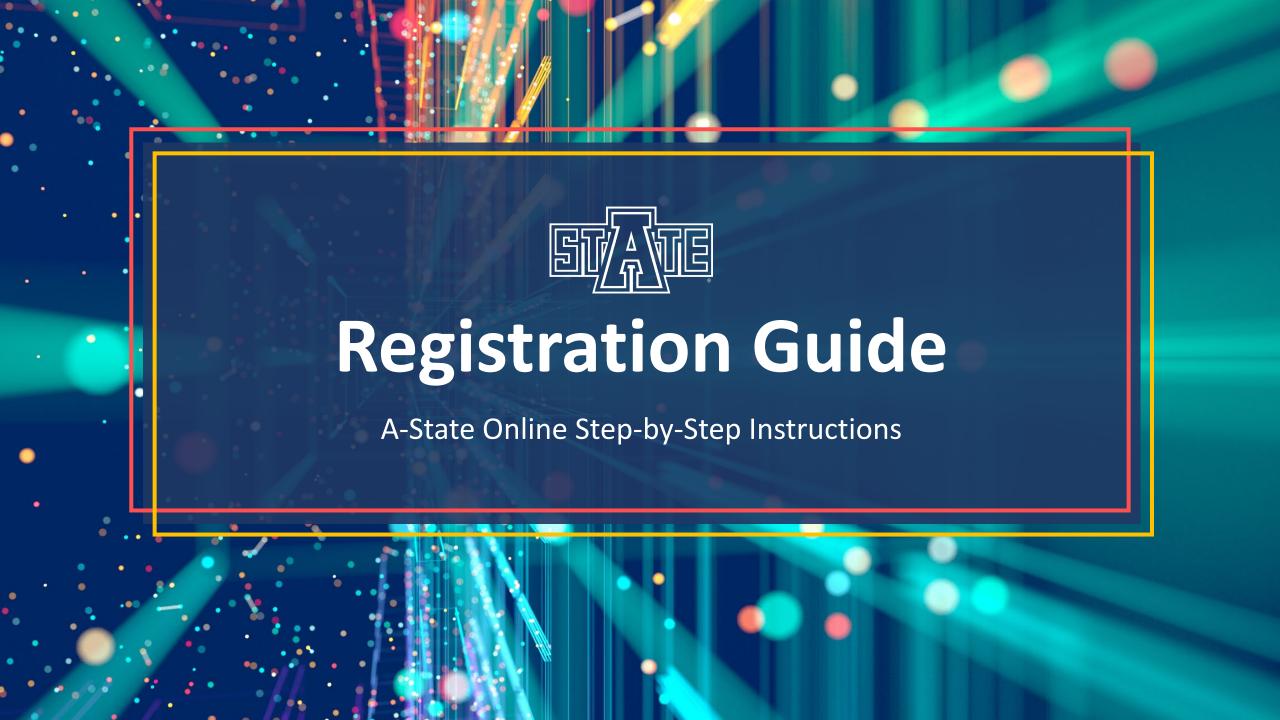

# Finding Schedule of Courses

ARKANSAS STATE UNIVERSITY

866-621-8096 Course Login Search A-State

ONLINE PROGRAMS GETTING STARTED RESOURCES

PPLY NOW

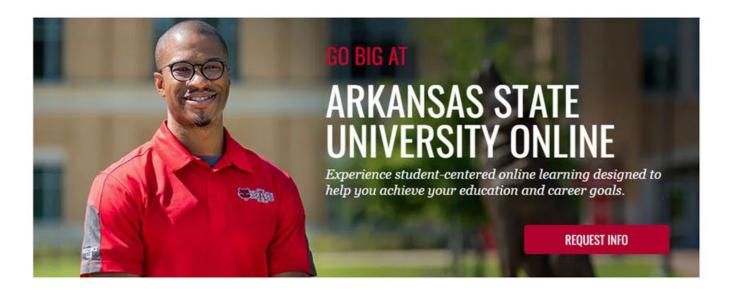

## YOUR PROGRAM, YOUR FUTURE, ON YOUR TIME

Find the program that's right for you from one of America's Best Colleges, according to U.S. News & World Report. Our online degree and certificate programs are delivered in an accelerated online format optimized for working students—with supportive faculty, flexible schedules and multiple start dates each year.

## UNDERGRADUATE

PROGRAMS ONLINE

Choose from multiple program options, each designed to be a direct route to degree completion.

## GRADUATE

PROGRAMS ONLINE

Expand your professional opportunities by earning your master's degree online in one of our accelerated programs.

## POST-GRADUATE

PROGRAMS ONLINE

Tailor your Education Specialist degree with one of our specialized tracks.

## CERTIFICATE

PROGRAMS ONLINE

Choose from a broad range of options for undergraduate, graduate and post-graduate certificates.

# Choose "Course Registration and Schedules" from the drop-down menu

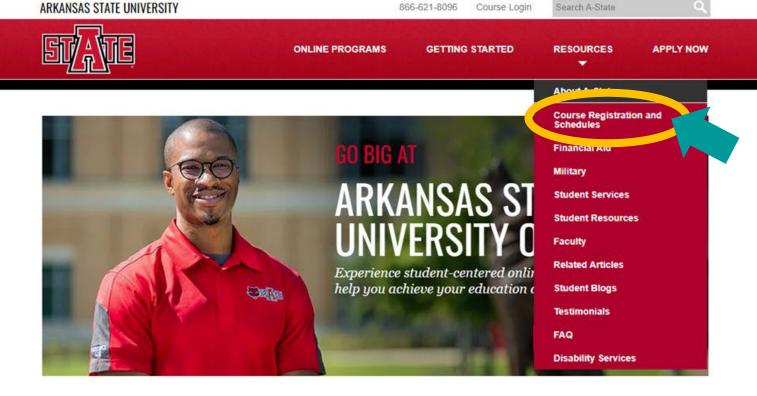

## YOUR PROGRAM, YOUR FUTURE, ON YOUR TIME

Find the program that's right for you from one of America's Best Colleges, according to U.S. News & World Report. Our online degree and certificate programs are delivered in an accelerated online format optimized for working students—with supportive faculty, flexible schedules and multiple start dates each year.

## UNDERGRADUATE

PROGRAMS ONLINE

Choose from multiple program options, each designed to be a direct route to degree completion

## GRADUATE

PROGRAMS ONLINE

Expand your professional opportunities by earning your master's degree online in one of our accelerated programs.

## POST-GRADUATE

PROGRAMS ONLINE

Tailor your Education Specialist degree with one of our specialized tracks.

## CERTIFICATE

PROGRAMS ONLINE

Choose from a broad range of options for undergraduate, graduate and post-graduate certificates.

# The Course Registration and Schedules page will open as shown below, scroll to the bottom of the page

ARKANSAS STATE UNIVERSITY

866-621-8096 Course Login Search A-State

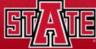

**ONLINE PROGRAMS** 

**GETTING STARTED** 

RESOURCES

**APPLY NOW** 

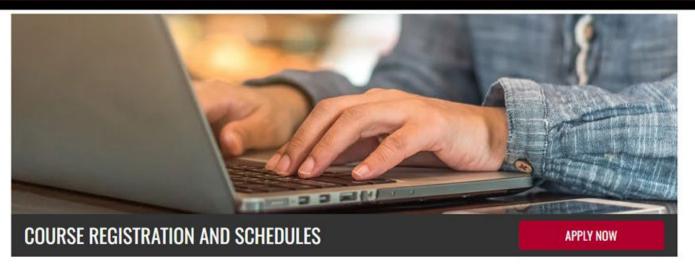

Home » Resources » Course Registration and Schedules

# **COURSE REGISTRATION**

## REGISTER FOR YOUR COURSE!

Welcome to A-Statel This information is for students who have applied, have sent all the required material to admissions, and have been approved to participate in the program.

To begin the program, you must register in order to make your first payment. Once this payment has been accepted, you will be granted access to download the courseware and first course. To register for your first course, follow the instructions outlined in our <u>Registration Guide Slideshow</u>. This guide will step you through the registration process.

Undergraduate students are allowed to take up to 3 courses or 9 hours per part of term. Graduate students are allowed to take up to 2 courses or 6 hours per part term.

This program provides the flevibility to meet multiple learning needs. If you have any questions

## REQUEST MORE INFORMATION

Submit the form below, and a representative will contact you to answer any questions.

| Program of I | nterest         |
|--------------|-----------------|
| First Name*  |                 |
| Last Name*   |                 |
| Email*       | 00.011          |
| Phone*       | ZIP Code*       |
| U and        | hear about us?* |

# Under "Schedule of Courses" select the appropriate link for your program

## ARKANSAS STATE UNIVERSITY

866-621-8096

Course Login

Search A-State

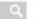

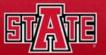

**ONLINE PROGRAMS** 

**GETTING STARTED** 

RESOURCES

**APPLY NOW** 

Undergraduate students are allowed to take up to 3 courses or 9 hours per part of term. Graduate students are allowed to take up to 2 courses or 6 hours per part term.

This program provides the flexibility to meet multiple learning needs. If you have any questions about the registration process, please call 866-881-3168.

## SCHEDULE OF COURSES

Visit the <u>A-State Online Course Schedule To and find your program to view a list of all available</u>
CRNs for the selected term. This tool will be use lated as registration opens for subsequent terms.

Find your program below to view specific course cheduling information.

View Undergraduate Course Schedules [+]

View Graduate Course Schedules [+]

View Post-Graduate Course Schedules [+]

View Certificate Course Schedules [+]

## LIVE TEXT REGISTRATION

A <u>subscription to Live Text is required</u> to create an electronic portfolio for certification, interact with class groups and exchange key assignments with instructor. A one-time fee of \$139 ensures the student access to Live Text for the duration of their enrollment in the degree program. Students need to set up their Live Text account once enrollment is complete and they are ready to begin their first class.

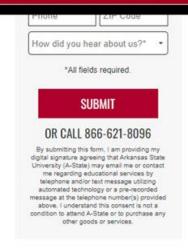

## READY TO GET STARTED?

Begin your application today!

APPLY NOW

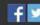

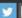

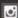

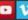

# Program links will be displayed below the selected link, choose the link for your program

## ARKANSAS STATE UNIVERSITY 866-621-8096 Course Login ONLINE PROGRAMS **GETTING STARTED** Undergraduate students are allowed to take up to 3 courses or 9 hours per part of term. Graduate students are allowed to take up to 2 courses or 6 hours per part term. This program provides the flexibility to meet multiple learning needs. If you have any questions about the registration process, please call 866-881-3168. SCHEDULE OF COURSES Visit the A-State Online Course Schedule Tool and find your program to view a list of all available CRNs for the selected term. This tool will be updated as registration opens for subsequent terms. Fig. your program below to view specific source scheduling information. Close Undergraduate Course Schedules [ - ] GENERAL EDUCATION COURSES General Education Courses (.pdf) Associate of General Studies (.pdf) Bachelor of General Studies (.pdf) Bachelor of Science in Business Administration (.pdf) Bachelor of Science in Radiologic Sciences (.pdf) Bachelor of Science in Health Promotions (.pdf) Bachelor of Science in Health Studies (.pdf) Bachelor of Science in Occupational Environmental Safety & Halth (.pdf) Bachelor of Science in Disaster Preparedness & Emergency M nagement (.pdf) RN to BSN (.pdf) Bachelor of Applied Science in Organizational Supervision (.p.f) Bachelor of Science in Interdisciplinary Studies - Leadership Studies (.pdf) Bachelor of Arts in Communication Studies (.pdf) Bachelor of Science in Creative Media Production - Corp Bachelor of Science in Creative Media Production - Great cation (.pdf)

Rachelor of Arts in Criminology (.pdf)
Back for of Arts in Political Science (

Decheleren

Bachelor of Science in Creative Media Production Jedia Ministry

Bachelor of Science in Strategic Communication - Social Media Management (.pdf)

How did you hear about us?"

\*All fields required.

SUBMIT

OR CALL 866-621-8096

By submitting this form, I am providing my digital signature agreeing that Arkansas State University (A-State) may email me or contact me regarding educational services by telephone and/or text message utilizing automated technology or a pre-recorded message at the telephone number(s) provided above. I understand this consent is not a condition to attend A-State or to purchase any other goods or services.

**APPLY NOW** 

Search A-State

RESOURCES

## **READY TO GET STARTED?**

Begin your application today!

APPLY NOW

# A schedule of courses for your program will open in a new tab as shown below

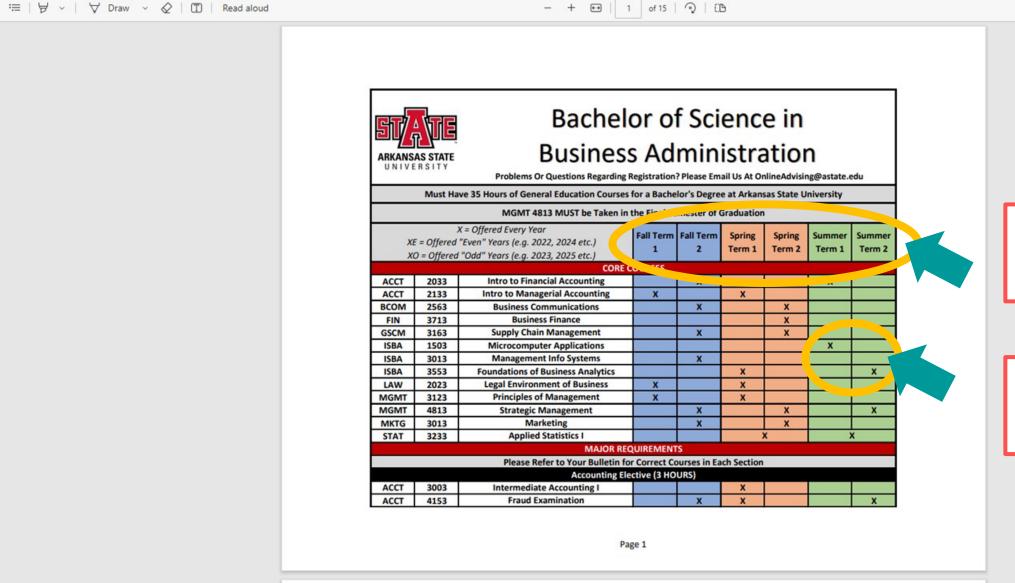

Parts of term are listed at the top of the chart in different colors

Q | 同 目 | Z 錄 â

An "X" indicates what part of term the classes are available

# **Finding Correct CRNs**

# To find the correct CRNs for your classes: Go to "Course Registration and Schedules" and scroll to the bottom of the page

ARKANSAS STATE UNIVERSITY

866-621-8096

Course Login

Search A-State

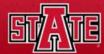

**ONLINE PROGRAMS** 

**GETTING STARTED** 

RESOURCES

**APPLY NOW** 

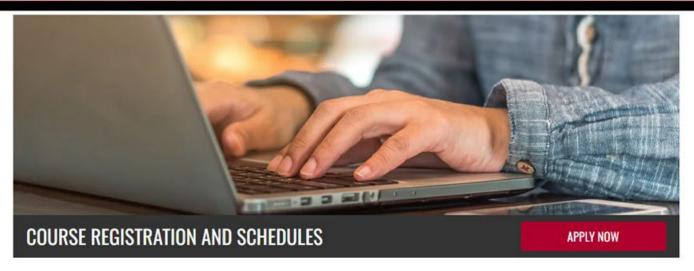

Home » Resources » Course Registration and Schedules

# **COURSE REGISTRATION**

## REGISTER FOR YOUR COURSE!

Welcome to A-Statel This information is for students who have applied, have sent all the required material to admissions, and have been approved to participate in the program.

To begin the program, you must register in order to make your first payment. Once this payment has been accepted, you will be granted access to download the courseware and first course. To register for your first course, follow the instructions outlined in our <u>Registration Guide Slideshow</u>. This guide will step you through the registration process.

Undergraduate students are allowed to take up to 3 courses or 9 hours per part of term. Graduate students are allowed to take up to 2 courses or 6 hours per part term.

This program provides the flowibility to most multiple learning people. If you have any questions

## REQUEST MORE INFORMATION

Submit the form below, and a representative will contact you to answer any questions.

| Program of I | nterest:        |
|--------------|-----------------|
| First Name*  | ų.              |
| Last Name*   |                 |
| Email*       | 2011            |
| Phone*       | ZIP Code*       |
| How did you  | hear about us?* |

# Under Schedule of Courses select the link to "A-State Online Course Schedule Tool" (https://aos-programs.astate.edu/)

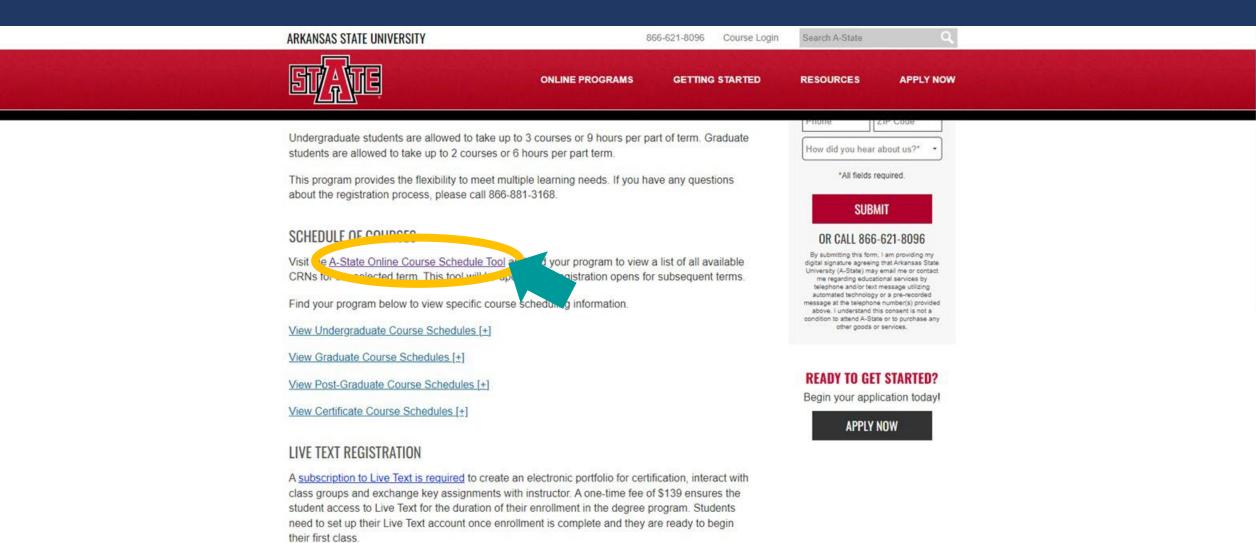

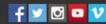

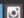

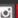

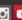

## The A-State Online Course Schedule Tool will open in a new tab as shown below, read the information about permits and prerequisites

## **A-State Online Course Schedule Tool**

Please use this course tool to find course information (CRN's) of A-State Online courses for your respective degree program and then register for classes in Self-Service Banner. To find details of when courses are scheduled to be offered, please click here

- · Permit Required = 'Y' Please contact your academic advisor so they can provide clearance if you are eligible to take the designated course.
- Pre-Requisite = 'Y' Courses with this indicator have prior courses that need to be taken first. Full details of all pre-requisites can be found in the undergraduate and graduate bulletins.

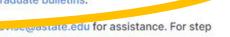

If you experience any issues of the state of the state of by step directions on registering for classes, please watch the short video available here: Registration

| PROGRAMS         | TERM |           |   |  |  |  |  |
|------------------|------|-----------|---|--|--|--|--|
| Select a Program | ~    | Fall 2023 | ~ |  |  |  |  |

# Select the registration term from the "Term" drop-down box and your program from the "Programs" drop-down box

# A-State Online Course Schedule Tool

Please use this course tool to find course information (CRN's) of A-State Online courses for your respective degree program and then register for classes in Self-Service Banner. To find details of when courses are scheduled to be offered, please click here and select the "Schedule of Courses".

- Permit Required = 'Y' Please contact your academic advisor so they can provide clearance if you are eligible to take the designated course.
- Pre-Requisite = 'Y' Courses with this indicator have prior courses that need to be taken first. Full
  details of all pre-requisites can be found in the undergraduate and graduate bulletins.

If you experience any issues or have any questions, please contact AOS\_Advise@astate.edu for assistance. For step by step directions on registering for classes, please watch the short video available here: Registration

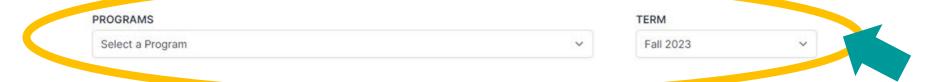

# A list of classes will display on the page, write down the "CRN" of the classes you'd like to take

## R

## **A-State Online Course Schedule Tool**

Please use this course tool to find course information (CRN's) of A-State Online courses for your respective degree program and then register for classes in Self-Service Banner. To find details of when courses are scheduled to be offered, please click here and select the "Schedule of Courses".

- Permit Required = 'Y' Please contact your academic advisor so they can provide clearance if you are eligible to take the designated course.
- Pre-Requisite = 'Y' Courses with this indicator have prior courses that need to be taken first. Full
  details of all pre-requisites can be found in the undergraduate and graduate bulletins.

If you experience any issues or have any questions, please contact AOS\_Advise@astate.edu for assistance. For step by step directions on registering for classes, please watch the short video available here: Registration

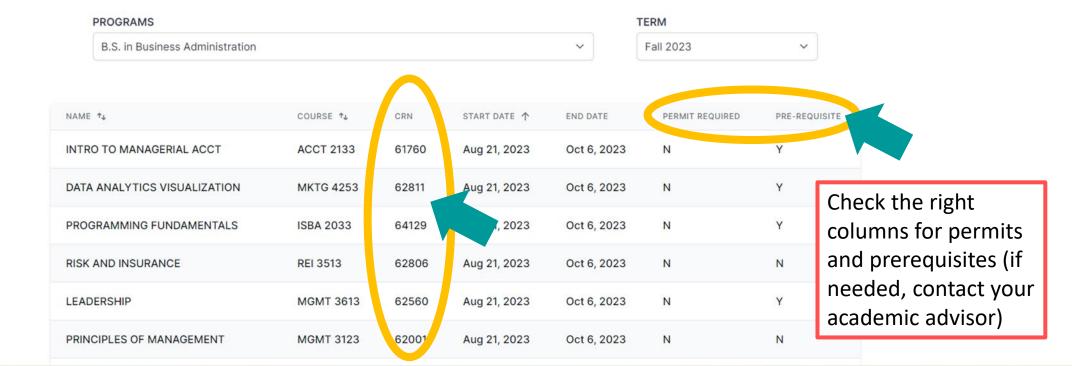

# Registering for Classes

To register for classes: Login to my.AState (http://my.astate.edu), for help logging in contact IT Support at 870-972-3933

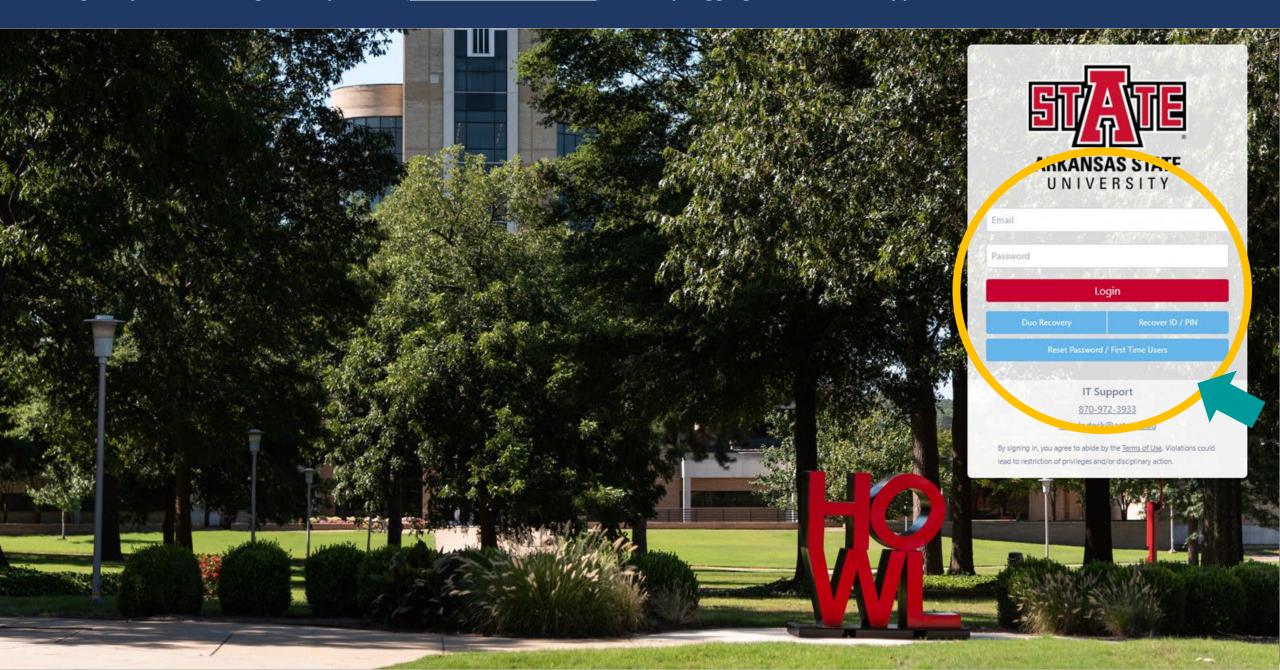

# The my. AState home page will open as shown below, select "Banner Self Service"

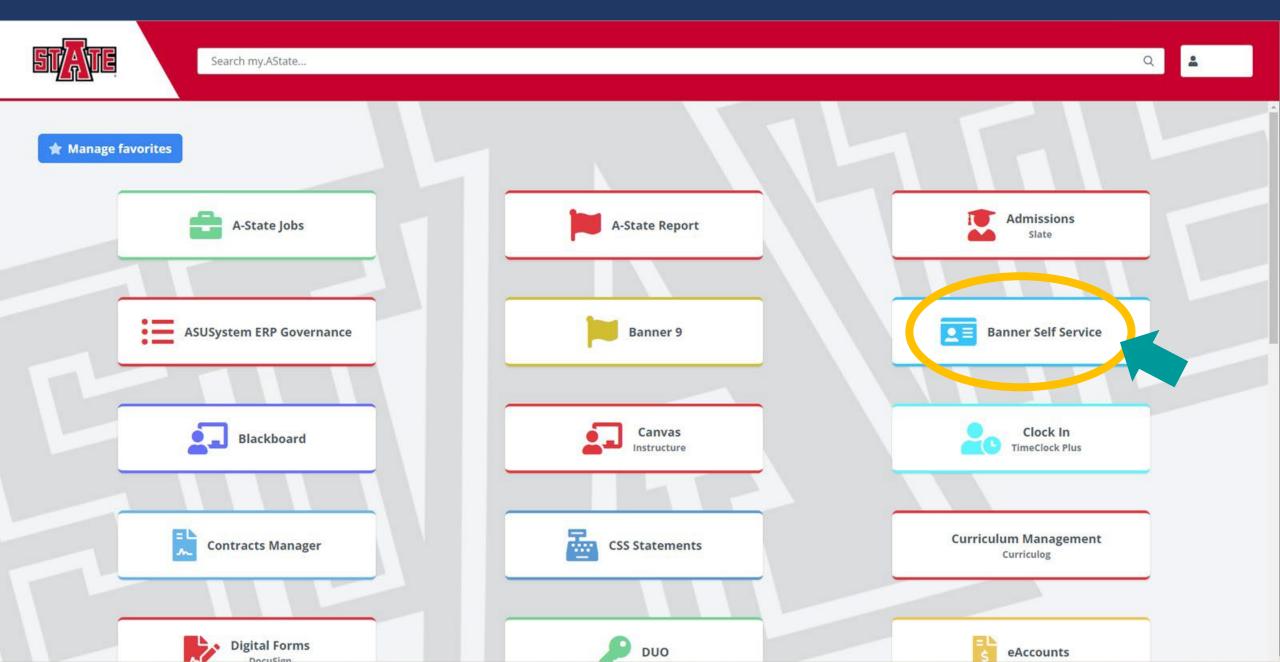

# The Self Service home page will open as shown below, go to "Registration and Planning"

Student • Student Profile

Student Profile - Howl Red Wolf (12345678)

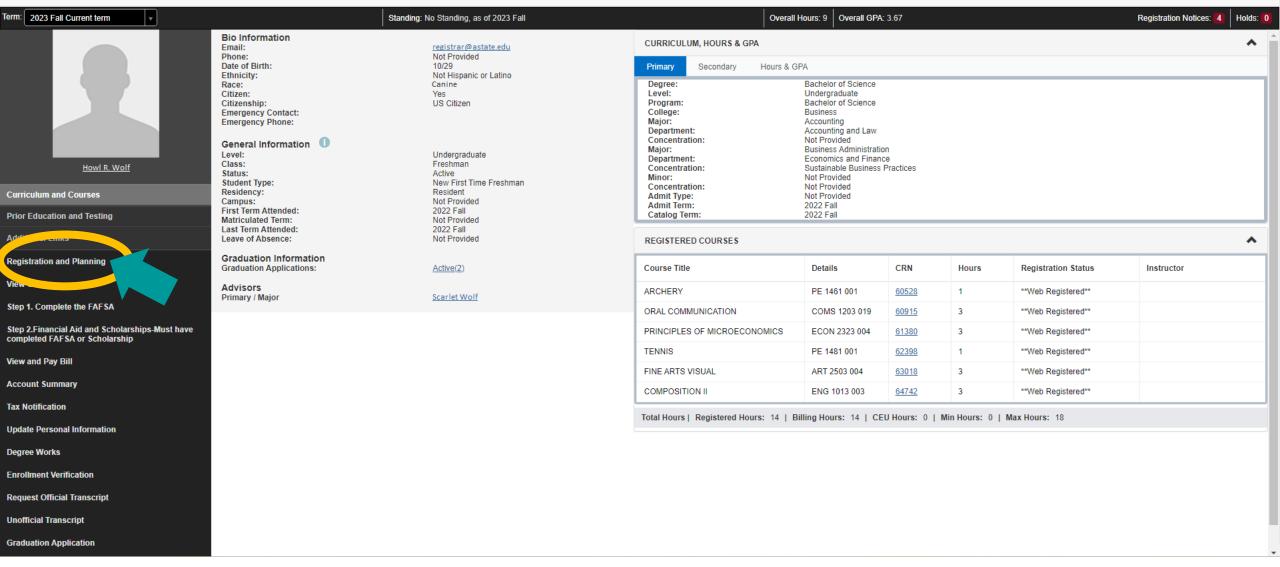

# The registration menu will open as shown below, go to "Register for Classes"

Student • Registration

## Registration

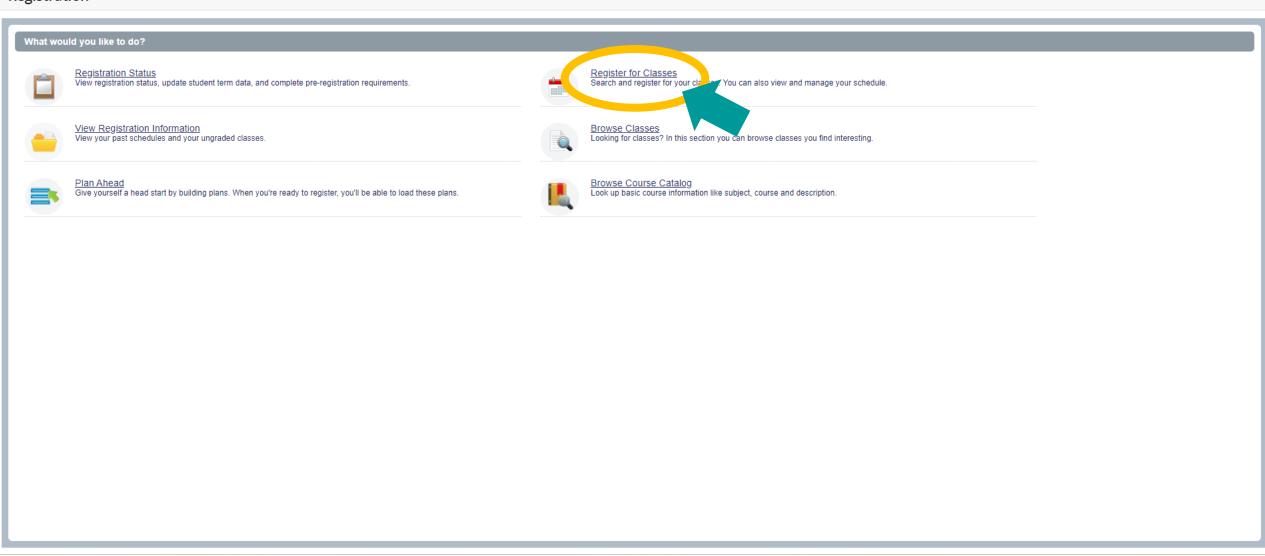

# Select a term for registration and select "Continue"

```
Student • Registration • Select a Term
```

## Select a Term

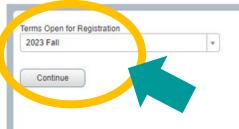

If you aren't cleared for registration you'll receive an error message and won't be able to continue to the next screen. If this happens, contact A-State Online at 870-972-2920 or astateonline@astate.edu

# Open the "Enter CRNs" tab on the Register for Classes page

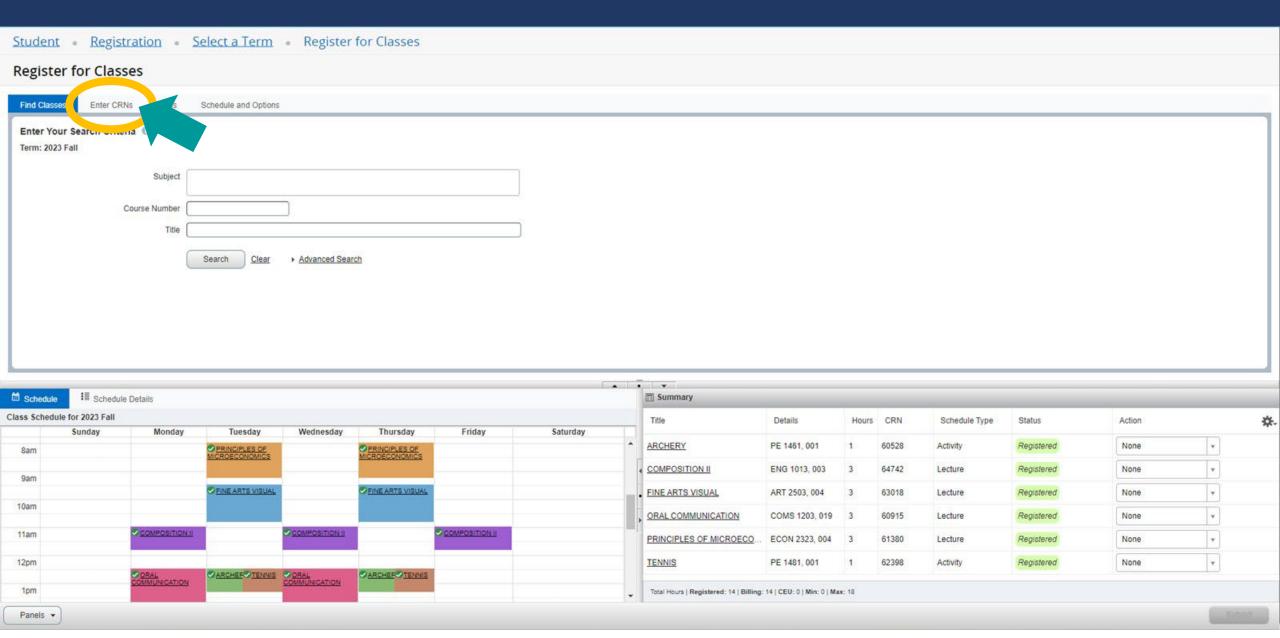

# The tab will open as shown below, enter one "CRN" per box and select "Add to Summary"

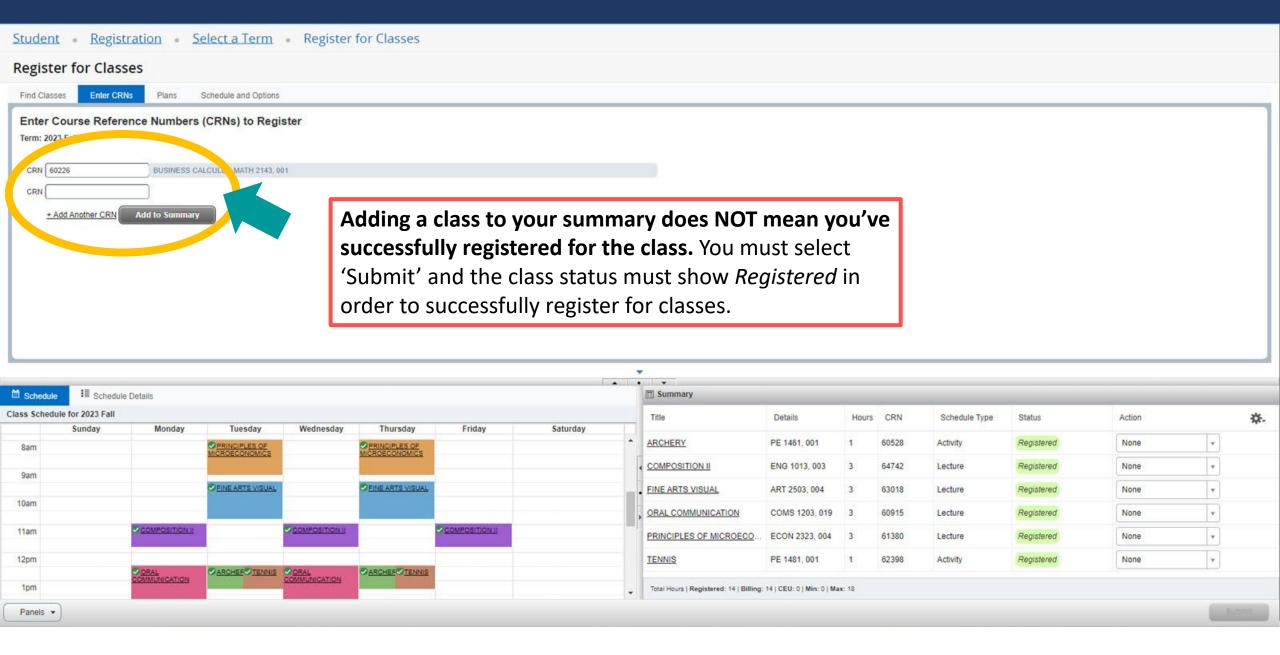

# The class will show the status *Pending*, to register for pending classes select "Submit"

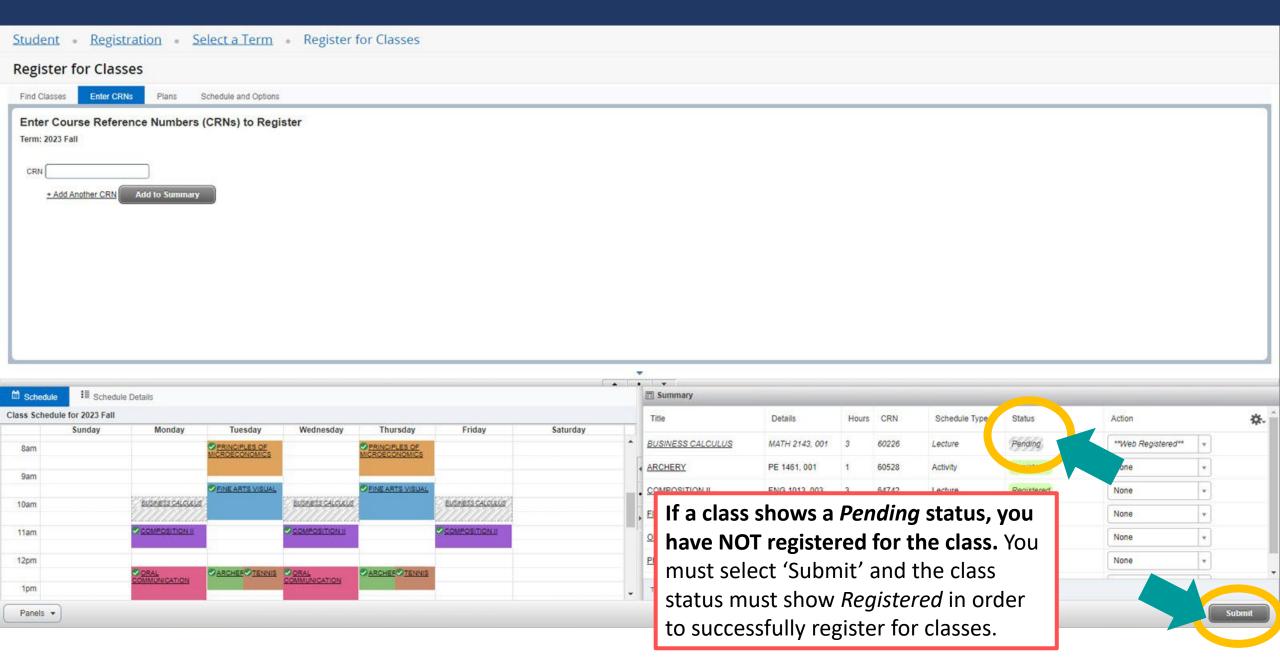

# A successful registration shows the status "Registered"

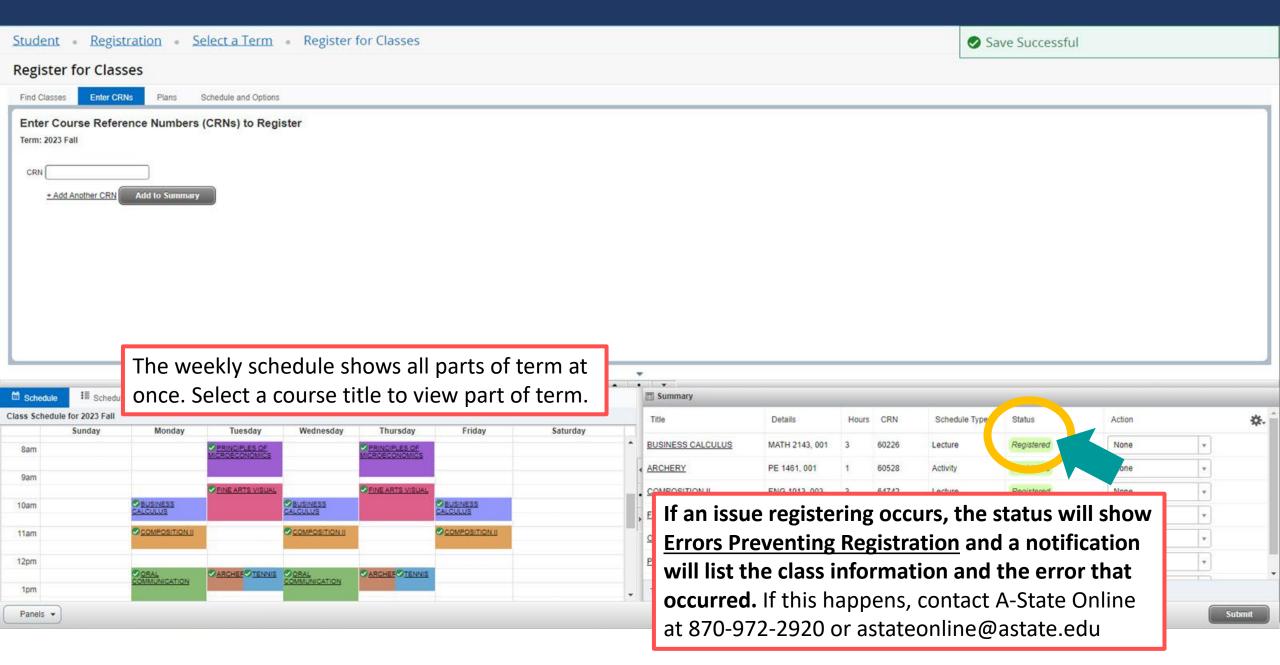

# **Dropping Classes**

# To drop a class: Choose \*\*Drop Web\*\* (DD) from the Action drop-down box in your registration summary and select "Submit"

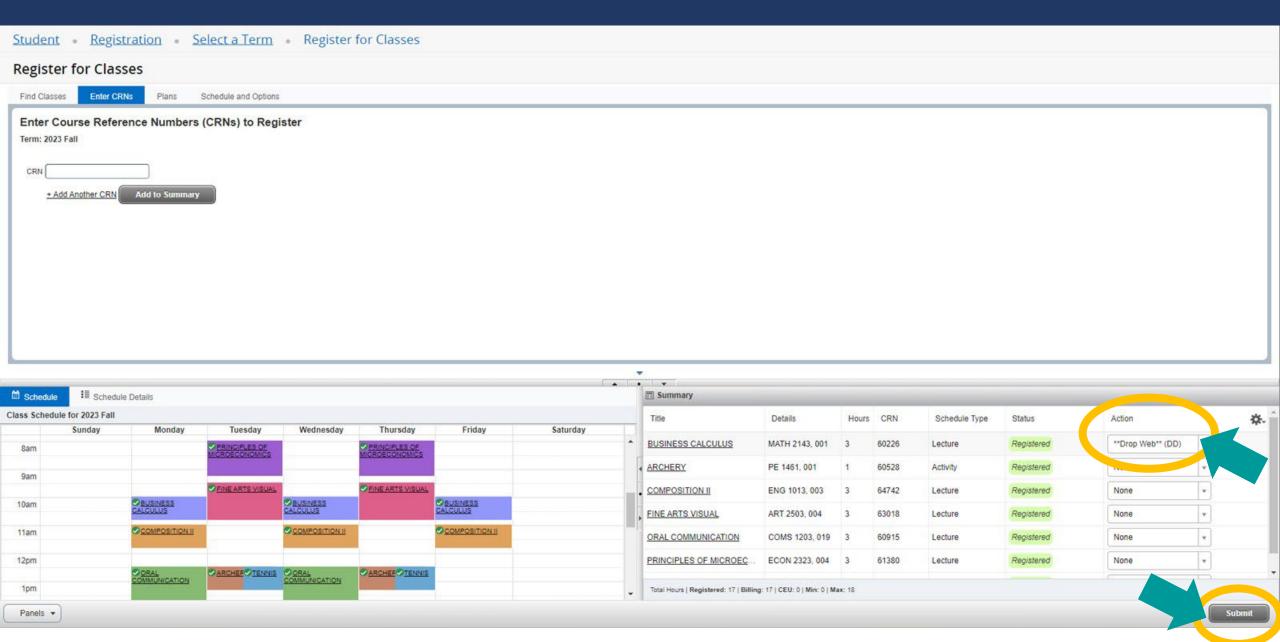

# A successful drop shows the status "Deleted"

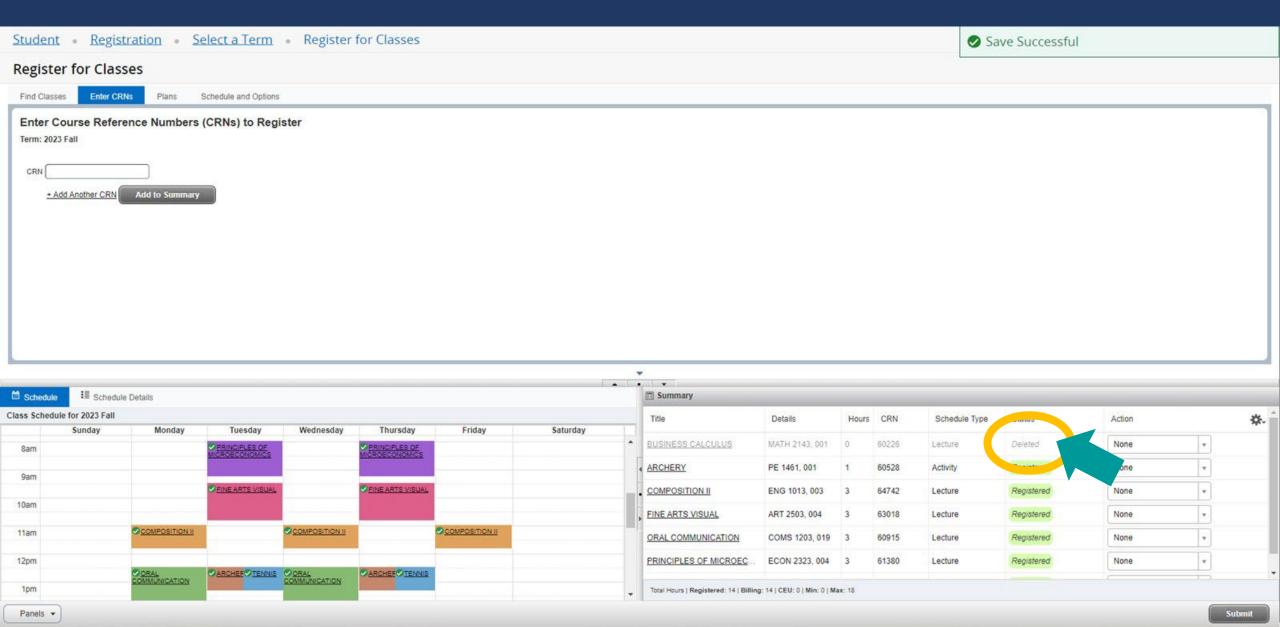

# Creating a Self Service Plan

# To create a Self Service plan: On the Self Service home page go to "Registration and Planning"

Student • Student Profile

Student Profile - Howl Red Wolf (12345678)

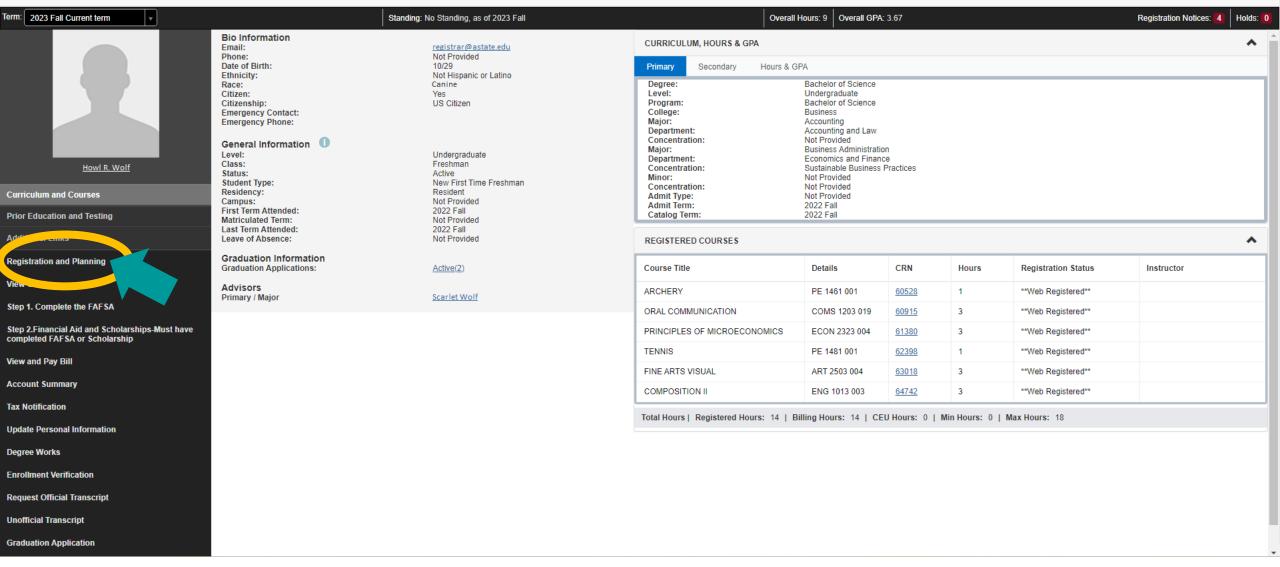

# The registration menu will open as shown below, go to "Plan Ahead"

Student • Registration

## Registration

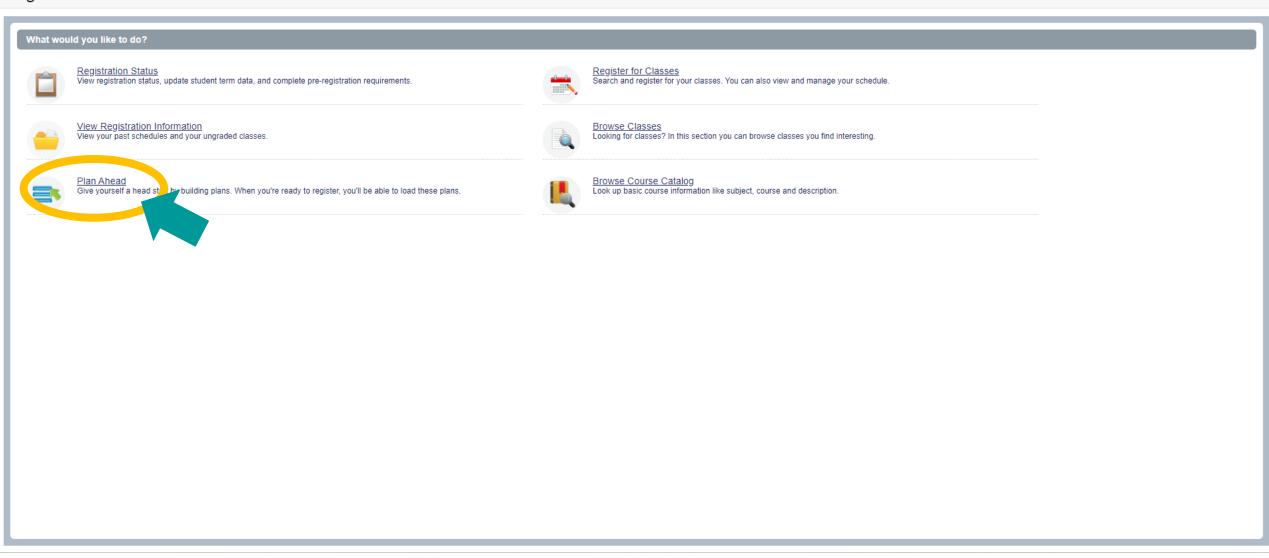

# Select a term for planning and select "Continue"

Student • Registration • Select a Term

## Select a Term

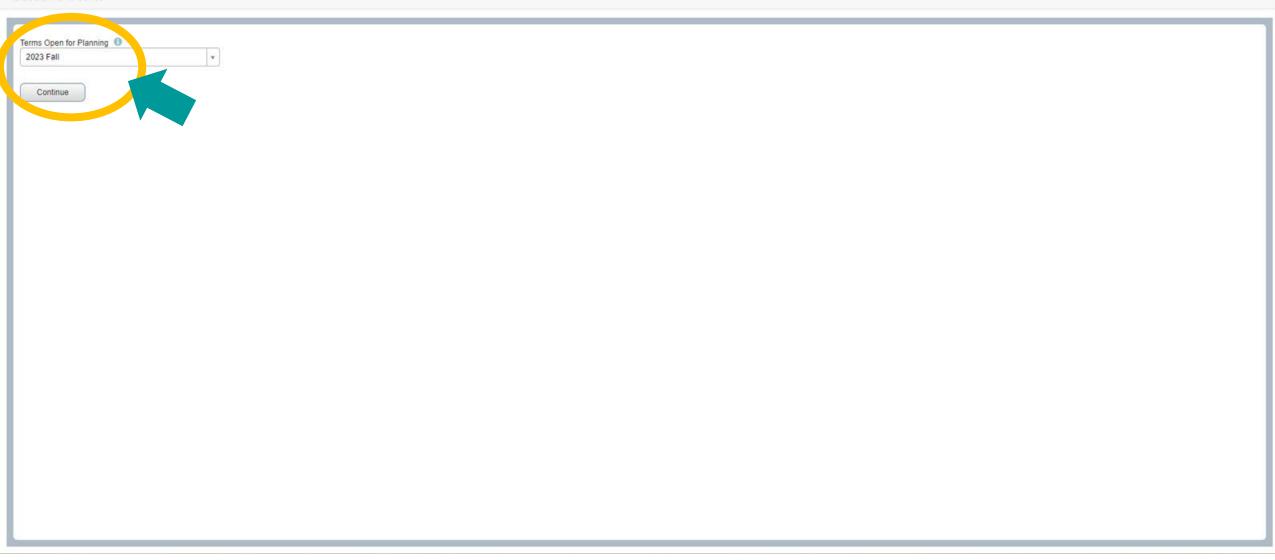

# Select "+Create a New Plan" on the Select a Plan page

Student • Registration • Select a Term • Select A Plan

## Select A Plan

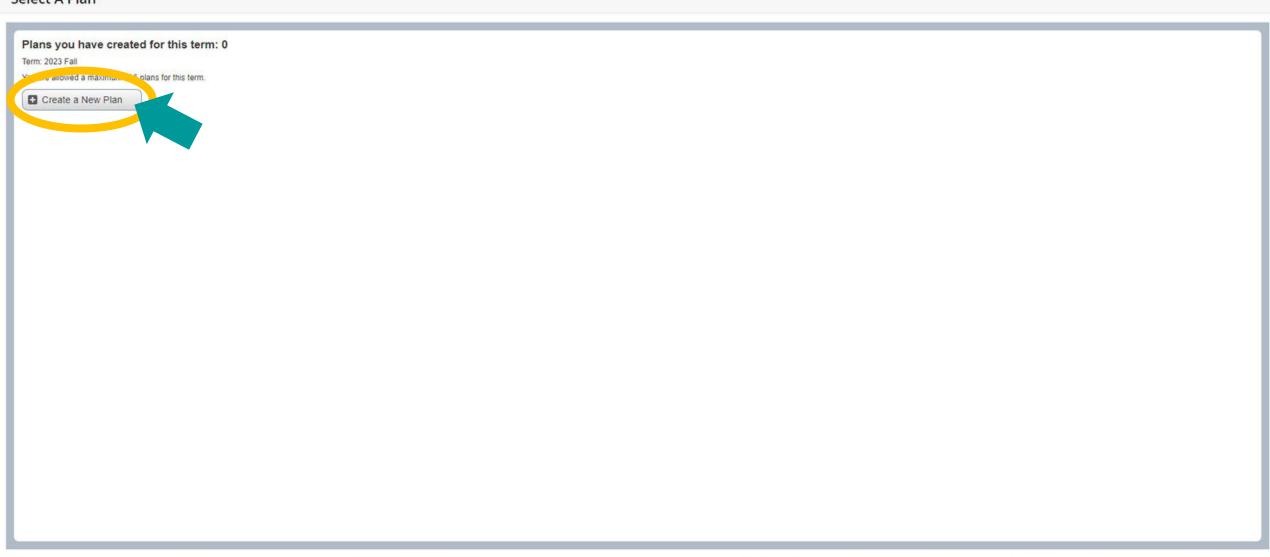

# Plan Ahead will open as shown below, enter the course information you'd like to use as search criteria and select "Search"

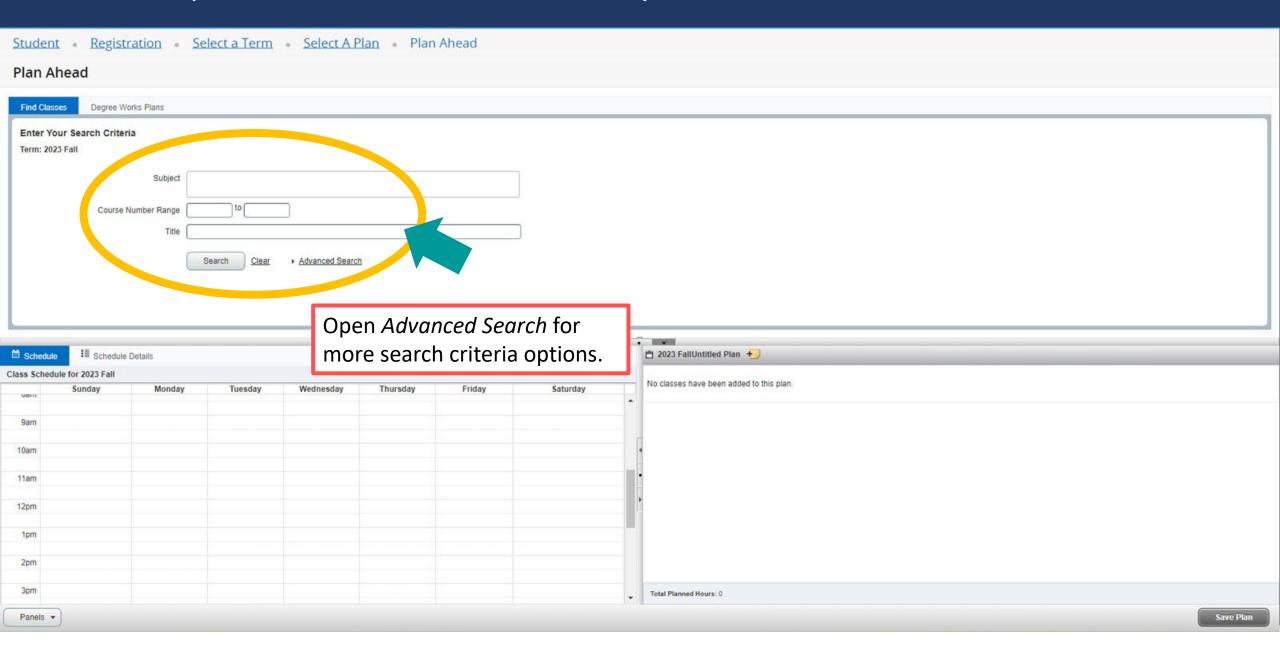

# Search results will appear, two things can be added to a plan: courses or class sections, to add a course select "+Add Course"

Student • Registration • Select a Term • Select A Plan • Plan Ahead

## Plan Ahead

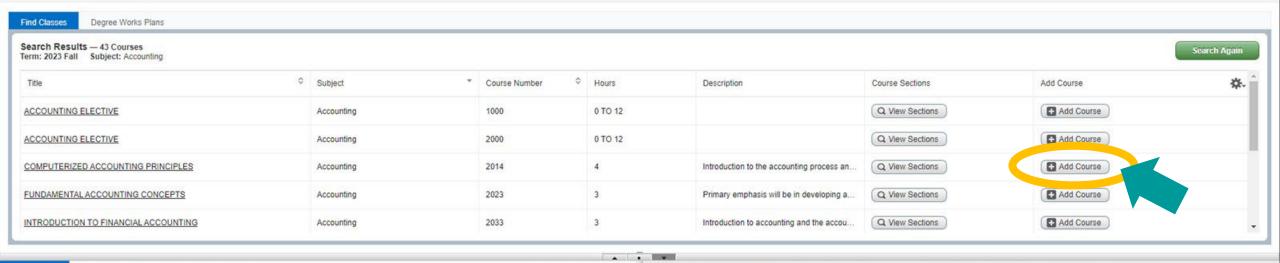

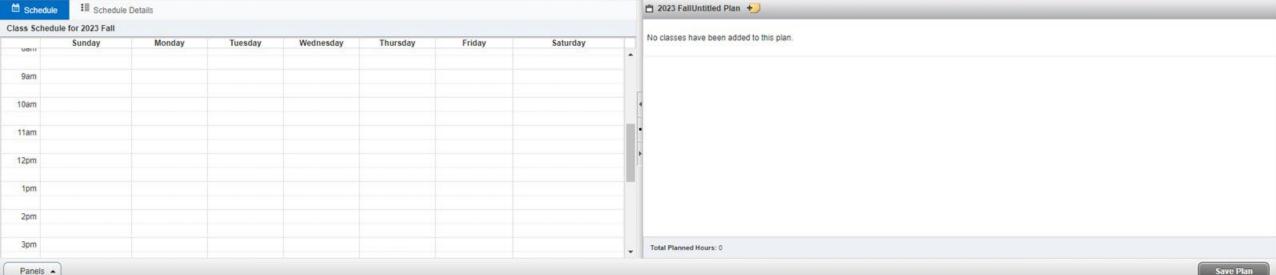

# The course will show the status *Pending* in your plan summary, to add a <u>class section</u> select "View Sections"

Student • Registration • Select a Term • Select A Plan • Plan Ahead

## Plan Ahead

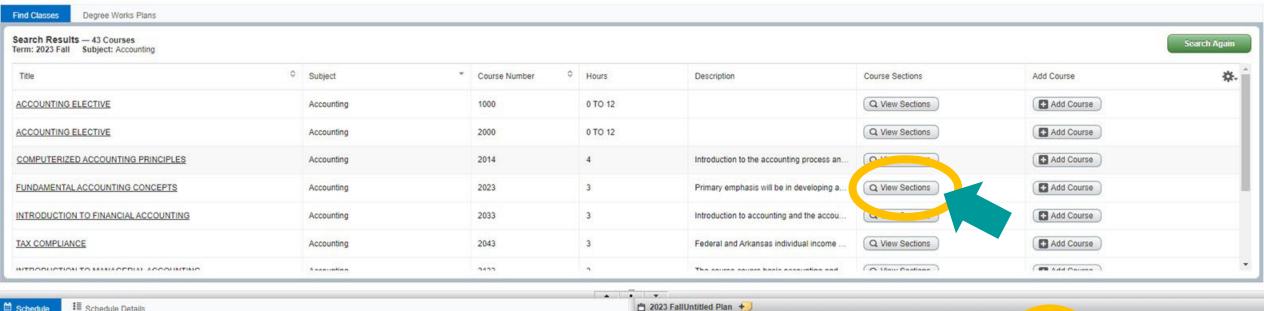

| Schedule                     | dule Schedule Details |        |         |           |          |        |          | 2023 FallUntitled Plan + |                        |               |      |        |        |                |       |           |
|------------------------------|-----------------------|--------|---------|-----------|----------|--------|----------|--------------------------|------------------------|---------------|------|--------|--------|----------------|-------|-----------|
| Class Schedule for 2023 Fall |                       |        |         |           |          |        | Title    | Details                  | Hours CRN              | Schedule Type | Note | Status | Action | \$.            |       |           |
| Valii                        | Sunday                | Monday | Tuesday | Wednesday | Thursday | Friday | Saturday |                          | COMPUTERIZED ACCOU     | L ACCT 2014   | 4    |        | +      | Pending        | Add + |           |
| 9am                          |                       |        |         |           |          |        |          | = 1                      | 4                      |               |      |        | 220    | 19.00 M. M. M. |       |           |
| 10am                         |                       |        |         |           |          |        |          |                          |                        |               |      |        |        |                |       |           |
| 11am                         |                       |        |         |           |          |        |          |                          | •                      |               |      |        |        |                |       |           |
| 12pm                         |                       |        |         |           |          |        |          |                          |                        |               |      |        |        |                |       |           |
| 1pm                          |                       |        |         |           |          |        |          |                          | 1                      |               |      |        |        |                |       |           |
|                              |                       |        |         |           |          |        |          | +                        | Total Planned Hours: 0 |               |      |        |        |                |       |           |
| Panale .                     |                       |        |         |           |          |        |          |                          |                        |               |      |        |        |                |       | Savo Dian |

# Class sections scheduled for the term will be displayed, select "Add" to add a class section to your plan

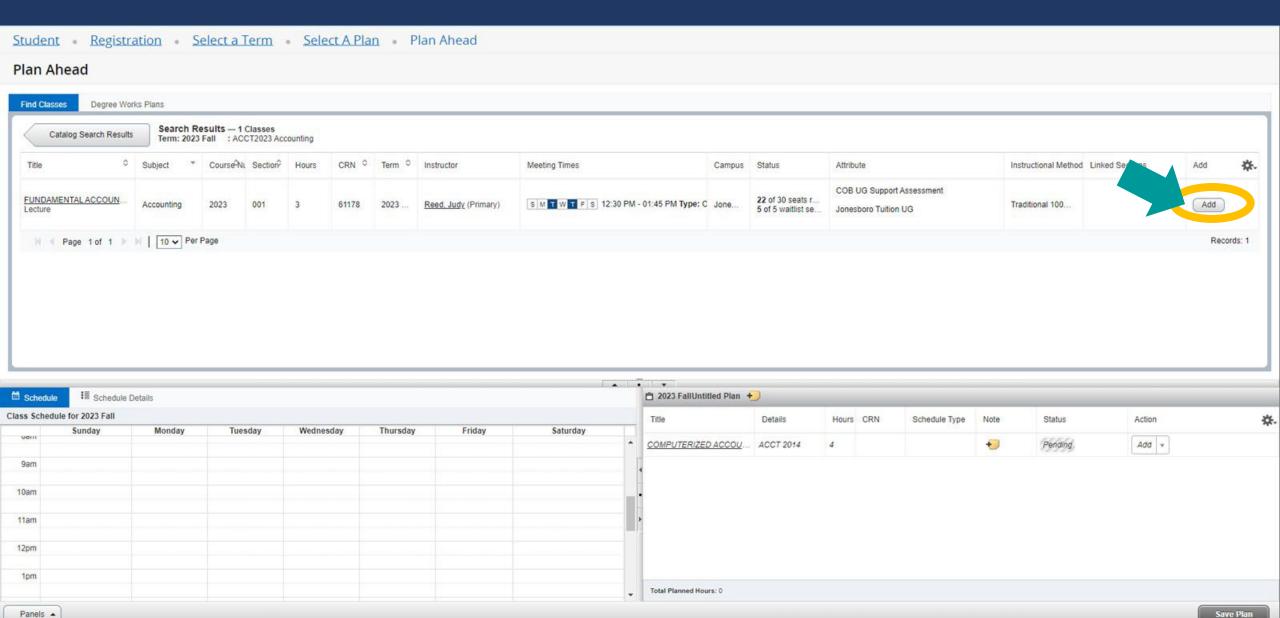

### The class section will show the status *Pending*, after adding course and/or class sections to your plan summary select "Save Plan"

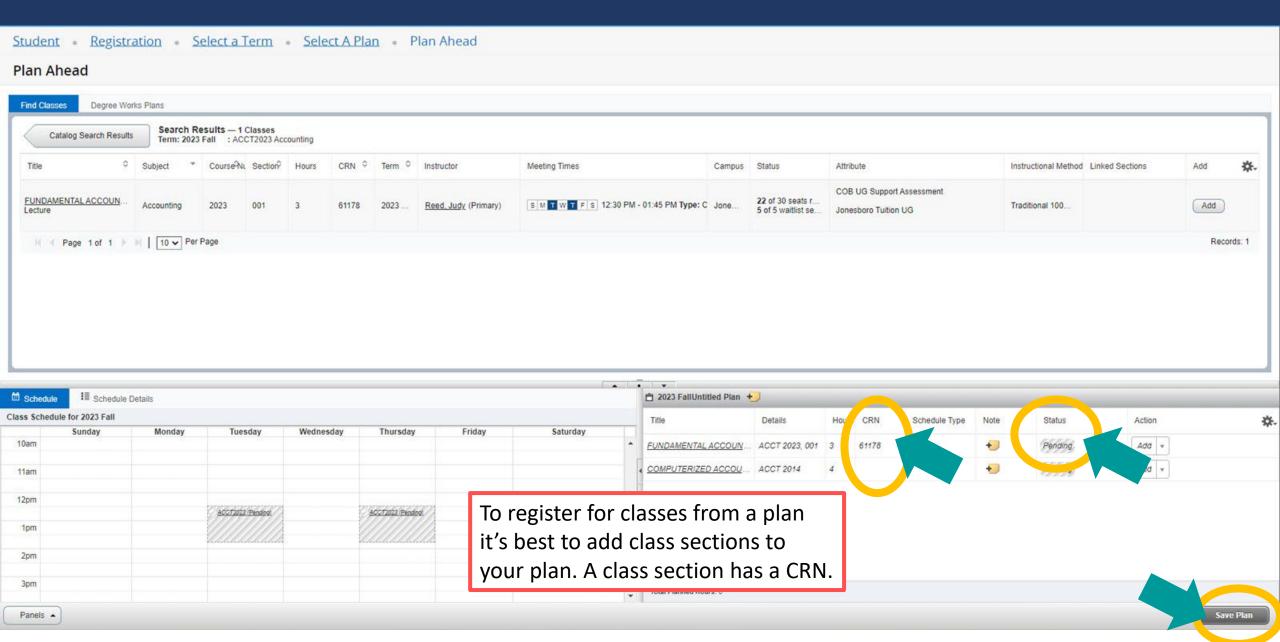

### The first time you save you'll be asked to name your plan, enter a name for your plan and select "Save"

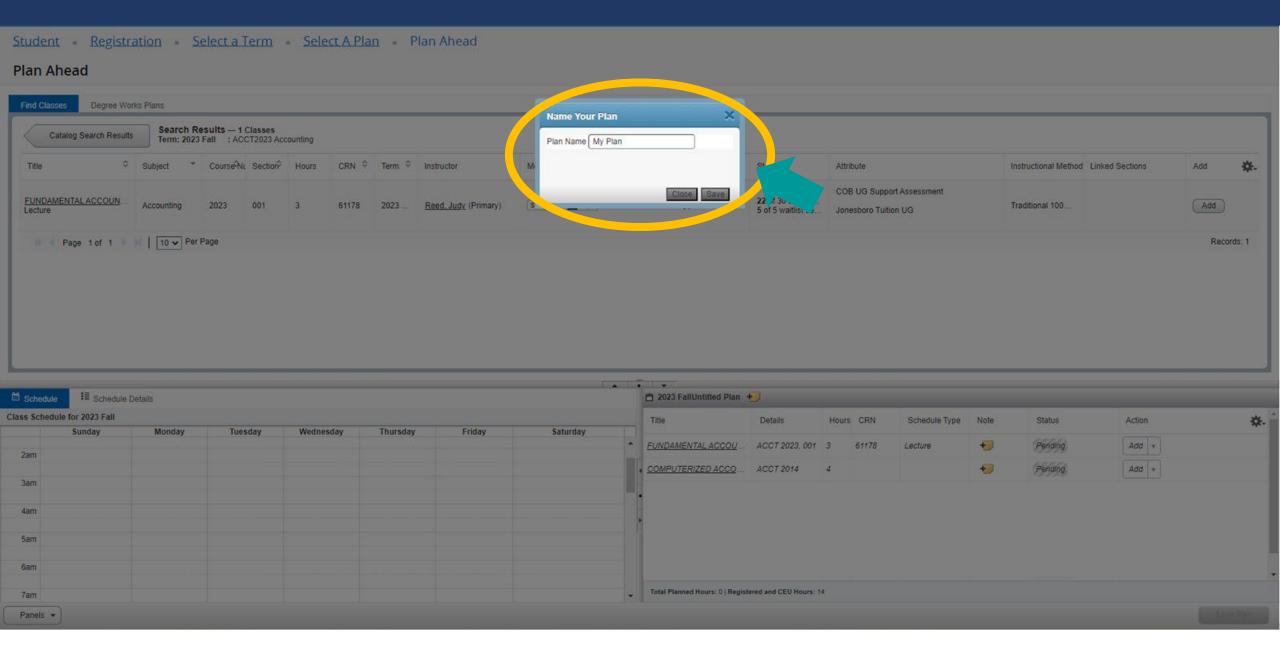

### A successfully planned course shows the status "Planned"

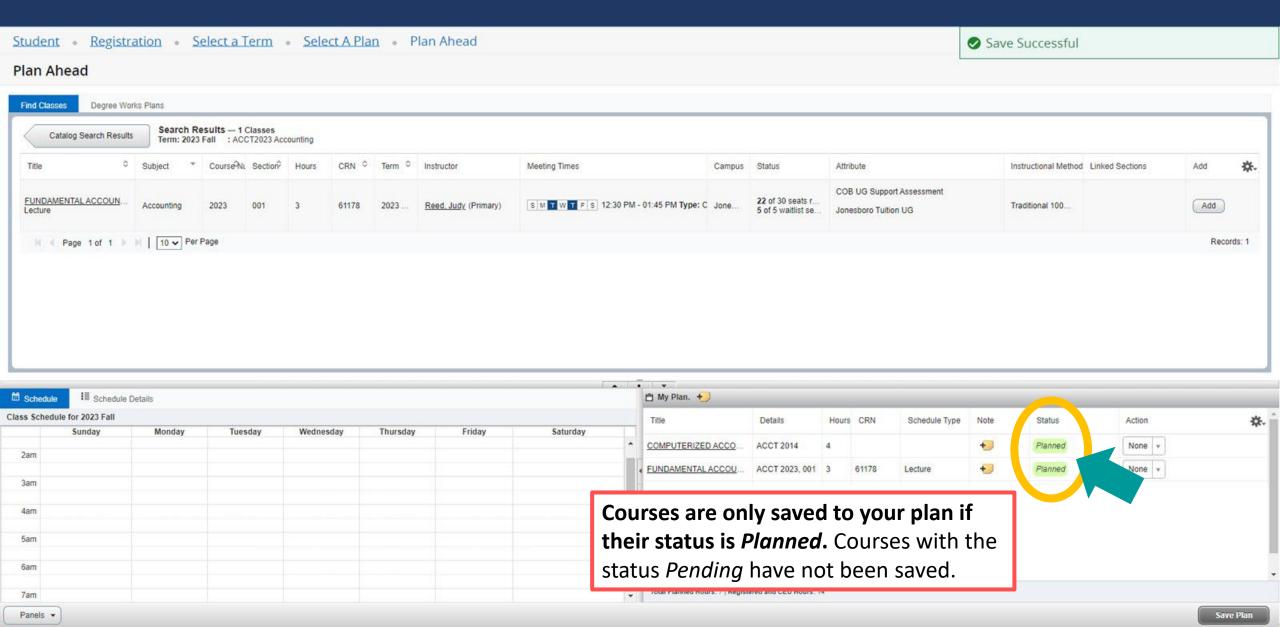

# **Editing Self Service Plans**

### To remove courses from a Self Service plan: Choose "Delete" from the Action drop-down box and select "Save Plan"

| Student               | <ul> <li>Registration</li> </ul> | 1 - 2       | Select a Term | Select A P                          | lan • Plan | Ahead  |          |                                |                       |       |       |               |      |         |          |           |
|-----------------------|----------------------------------|-------------|---------------|-------------------------------------|------------|--------|----------|--------------------------------|-----------------------|-------|-------|---------------|------|---------|----------|-----------|
| Plan Ahe              | ead                              |             |               |                                     |            |        |          |                                |                       |       |       |               |      |         |          |           |
| Find Classes          | Degree Works Plan                | ıs          |               |                                     |            |        |          |                                |                       |       |       |               |      |         |          |           |
|                       | Search Criteria                  |             |               |                                     |            |        |          |                                |                       |       |       |               |      |         |          |           |
|                       | s                                | ubject      |               |                                     |            |        |          |                                |                       |       |       |               |      |         |          |           |
|                       | Course Number                    | Range       | to            |                                     |            |        | l.       |                                |                       |       |       |               |      |         |          |           |
|                       |                                  | Title Level |               |                                     |            |        | ]        |                                |                       |       |       |               |      |         |          |           |
|                       |                                  | L           |               | TEST DEVAN IN                       |            |        |          |                                |                       |       |       |               |      |         |          |           |
|                       |                                  |             | Search Clear  | <ul> <li>Advanced Search</li> </ul> | I          |        |          |                                |                       |       |       |               |      |         |          |           |
|                       |                                  |             |               |                                     |            |        |          |                                |                       |       |       |               |      |         |          |           |
|                       |                                  |             |               |                                     |            |        |          |                                |                       |       |       |               |      |         |          |           |
| <sup>™</sup> Schedule | III Schedule Details             |             |               |                                     |            |        |          | m My Plan. +                   |                       |       |       |               |      |         |          |           |
| Class Schedule        | for 2023 Fall                    |             |               |                                     |            |        |          | Title                          | Details               | Hours | CRN   | Schedule Type | Note | Status  | Action   | ₩.        |
|                       | Sunday 1                         | londay      | Tuesday       | Wednesday                           | Thursday   | Friday | Saturday | COMPUTERIZED ACCO              | ACCT 2014             | 4     |       |               | +9   | Planned | Delete ▼ | *         |
| 2am                   |                                  |             |               |                                     |            |        |          | FUNDAMENTAL ACCOU              | ACCT 2023, 001        | 3     | 61178 | Lecture       | +    | Planned |          |           |
| 3am                   |                                  |             |               |                                     |            |        |          |                                |                       |       |       |               |      |         |          |           |
| 4am                   |                                  |             |               |                                     |            |        |          |                                |                       |       |       |               |      |         |          |           |
| 5am                   |                                  |             |               |                                     |            |        |          |                                |                       |       |       |               |      |         |          |           |
| 6am                   |                                  |             |               |                                     |            |        |          |                                |                       |       |       |               |      |         | _        |           |
| 7am                   |                                  |             |               |                                     |            |        |          | Total Planned Hours: 7   Regis | stered and CEU Hours: | 14    |       |               |      |         |          |           |
| Panels 🔻              |                                  |             |               |                                     |            |        |          |                                |                       |       |       |               |      |         |          | Save Plan |

### A successfully removed course will no longer appear in the plan summary

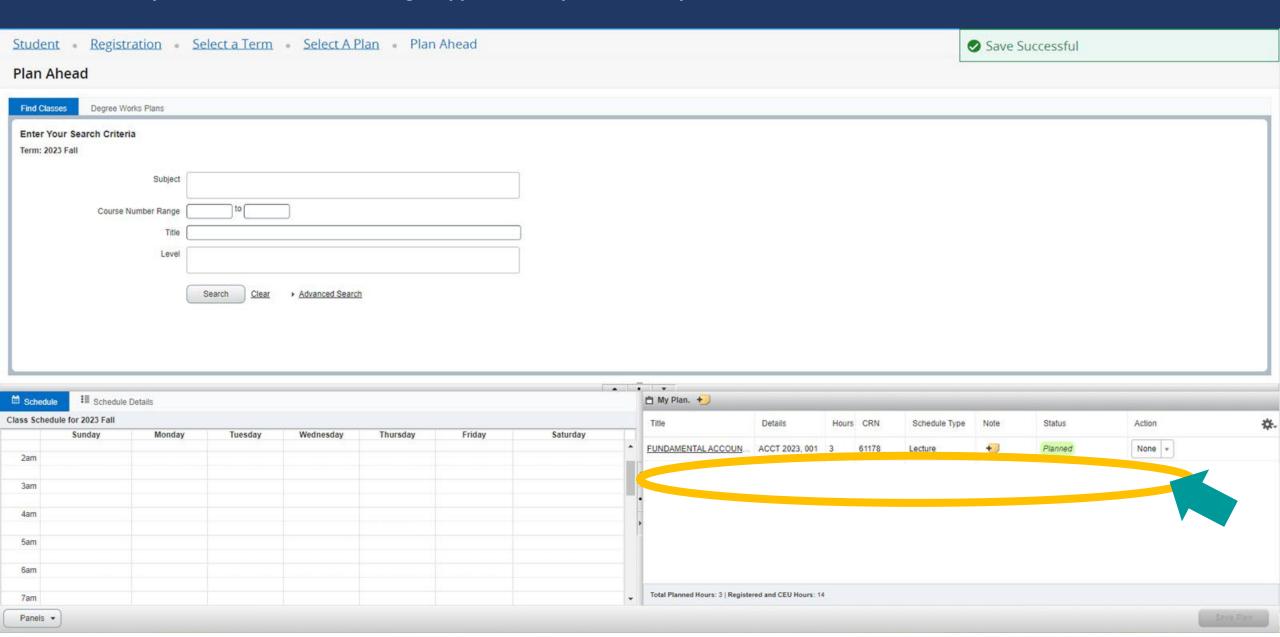

### To add individual course notes: Select the + sticky note icon in the Note column of the plan summary

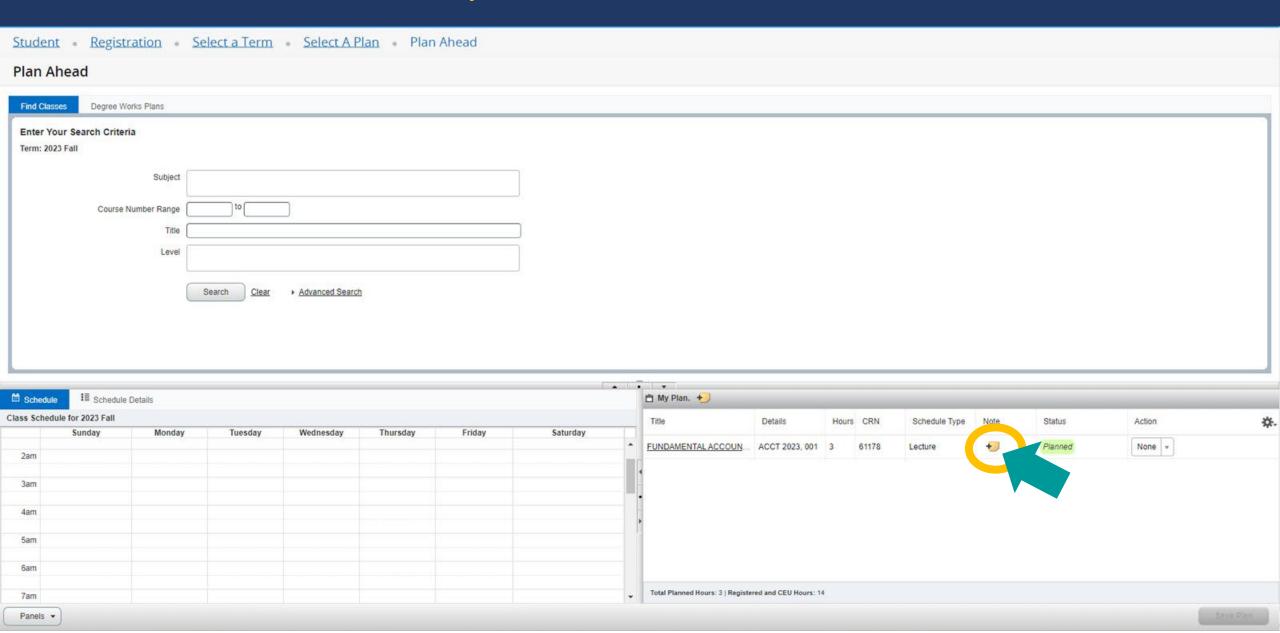

### A popup will appear, enter the note text and select "Save"

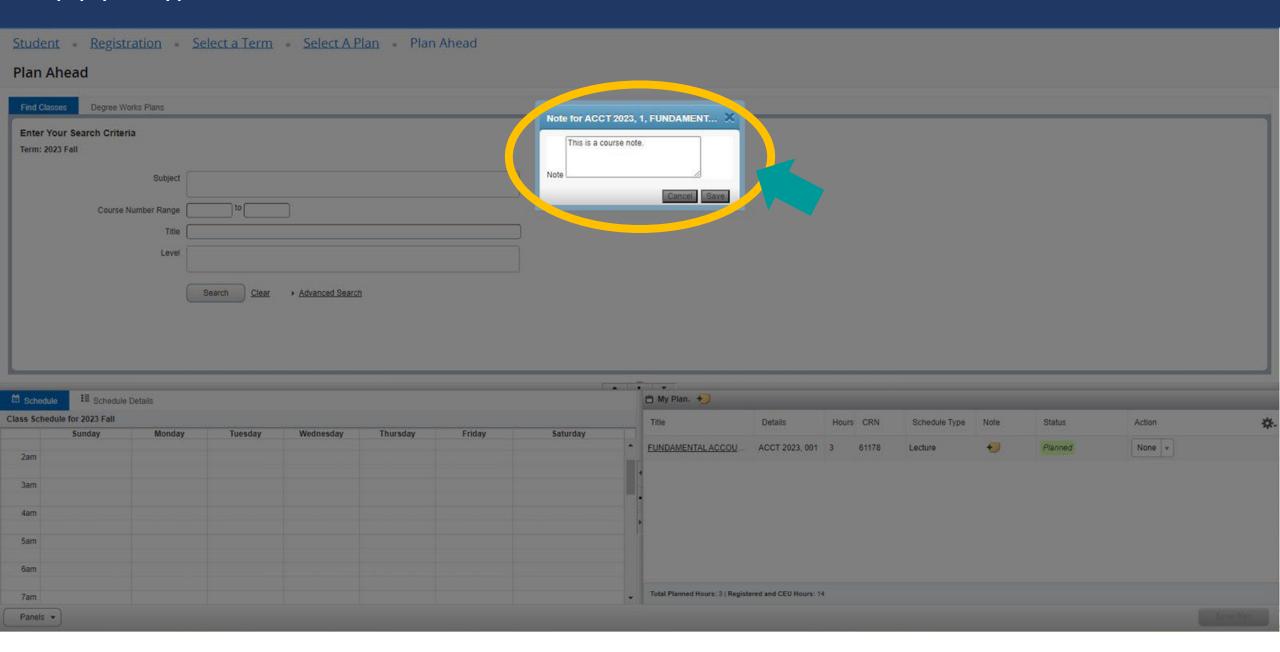

### A successfully saved note has a **sticky** note icon

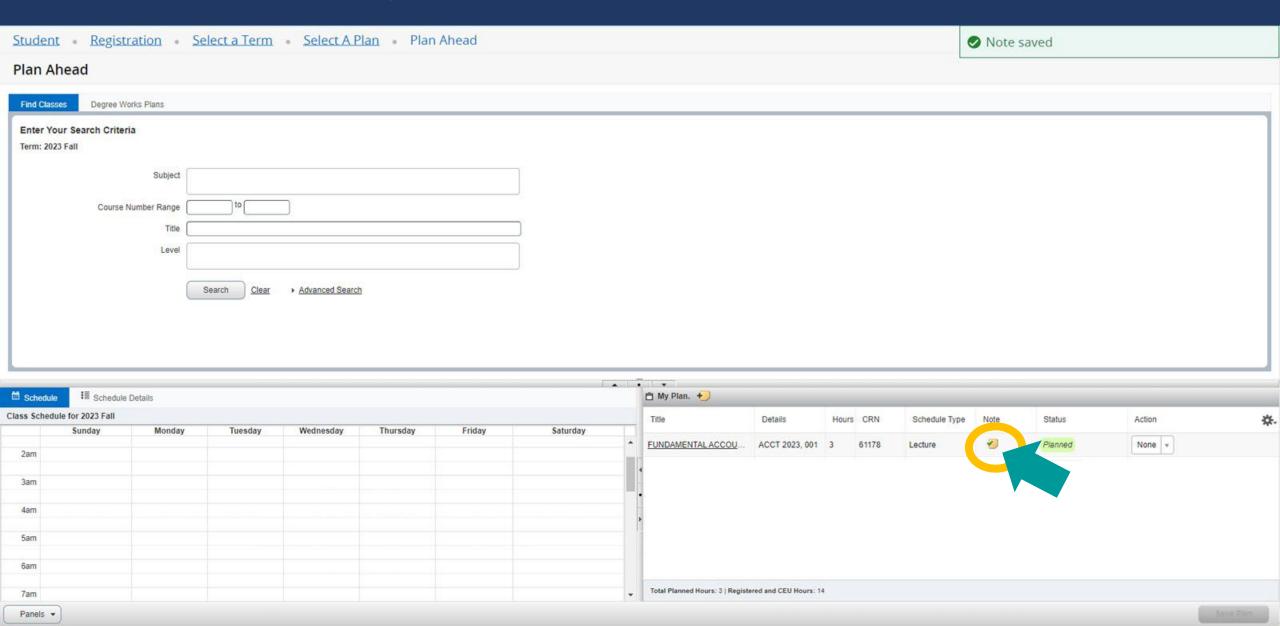

### To add whole plan notes: Select the + sticky note icon next to the plan name in the plan summary

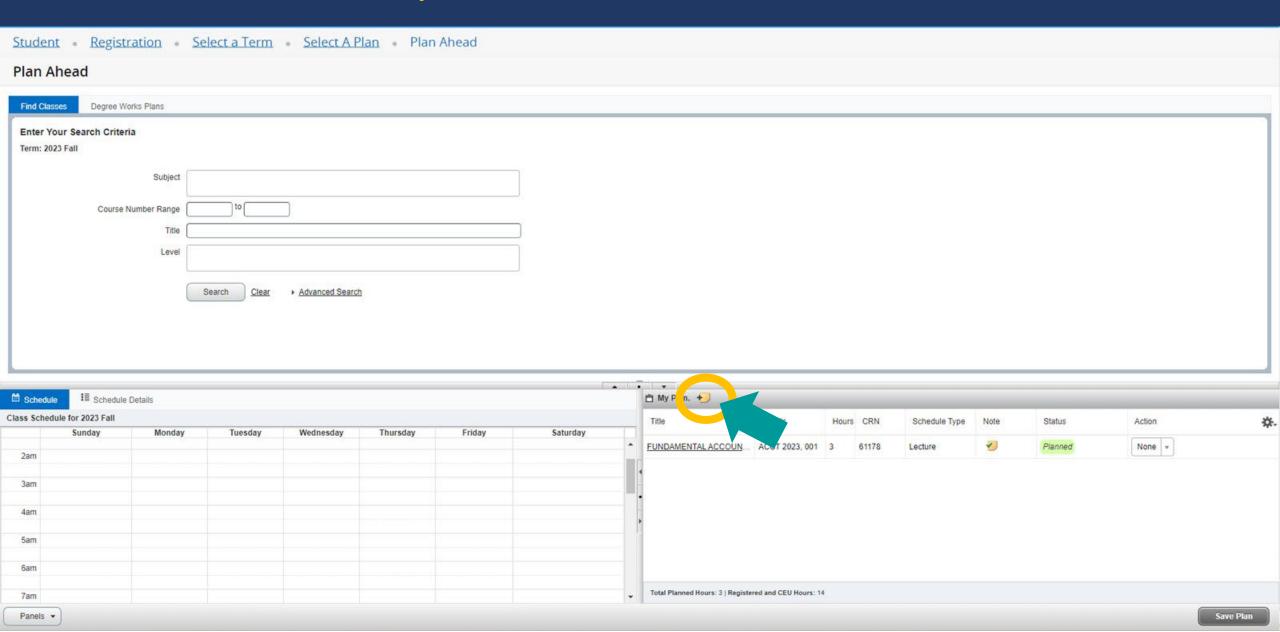

### A popup will appear, enter the note text and select "Save"

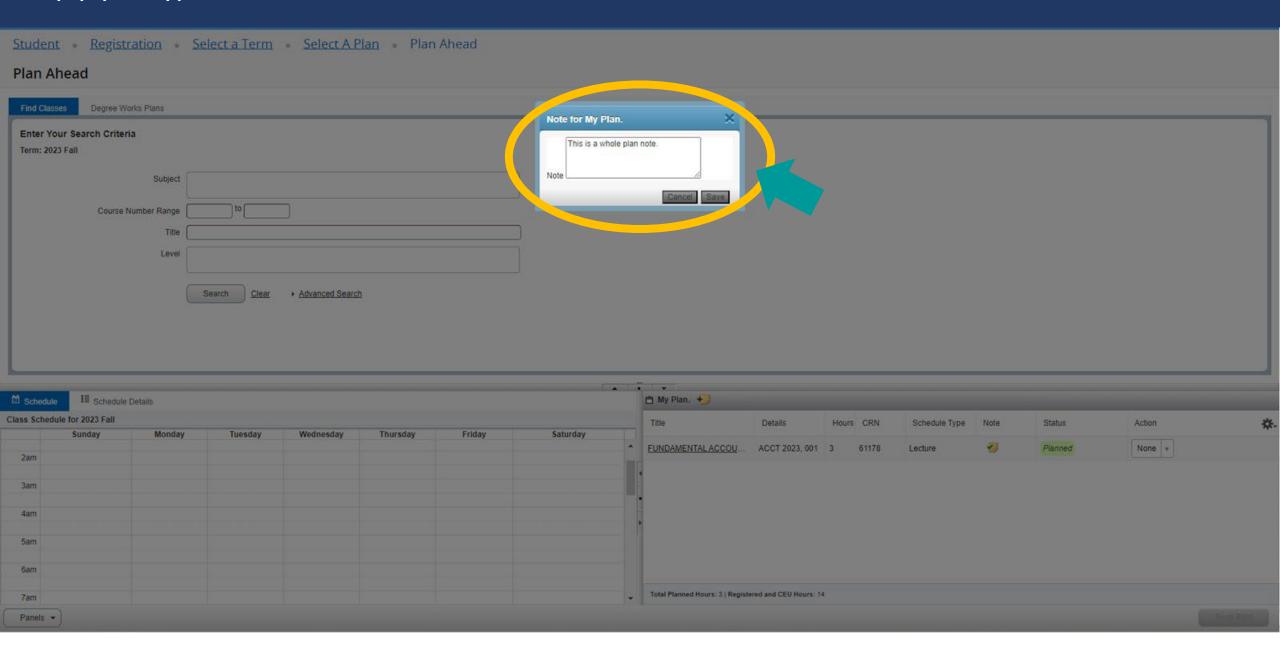

### A successfully saved note has a **sticky** note icon

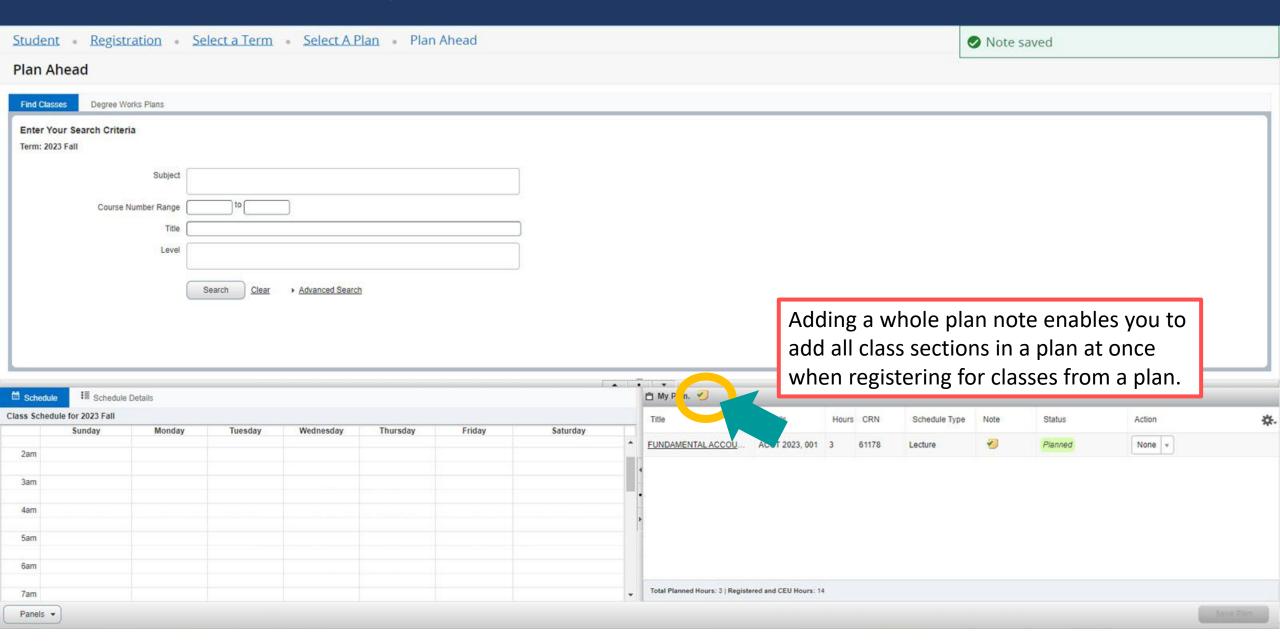

### To remove a note: Select the <a href="sticky note">sticky note</a> icon of the note you'd like to remove

Panels \*

Student • Registration • Select a Term • Select A Plan • Plan Ahead Plan Ahead Degree Works Plans Find Classes Enter Your Search Criteria Term: 2023 Fall Subject Course Number Range Title Level Advanced Search III Schedule Details 🖺 My Plan. 🏏 M Schedule Class Schedule for 2023 Fall Details Hours CRN Schedule Type Status Sunday Monday Tuesday Wednesday Thursday Friday Saturday FUNDAMENTAL ACCOUN... ACCT 2023, 001 3 61178 None + Lecture 2am 4am 5am 6am Total Planned Hours: 3 | Registered and CEU Hours: 14

Save Plan

### A popup will appear, delete the note text and select "Save"

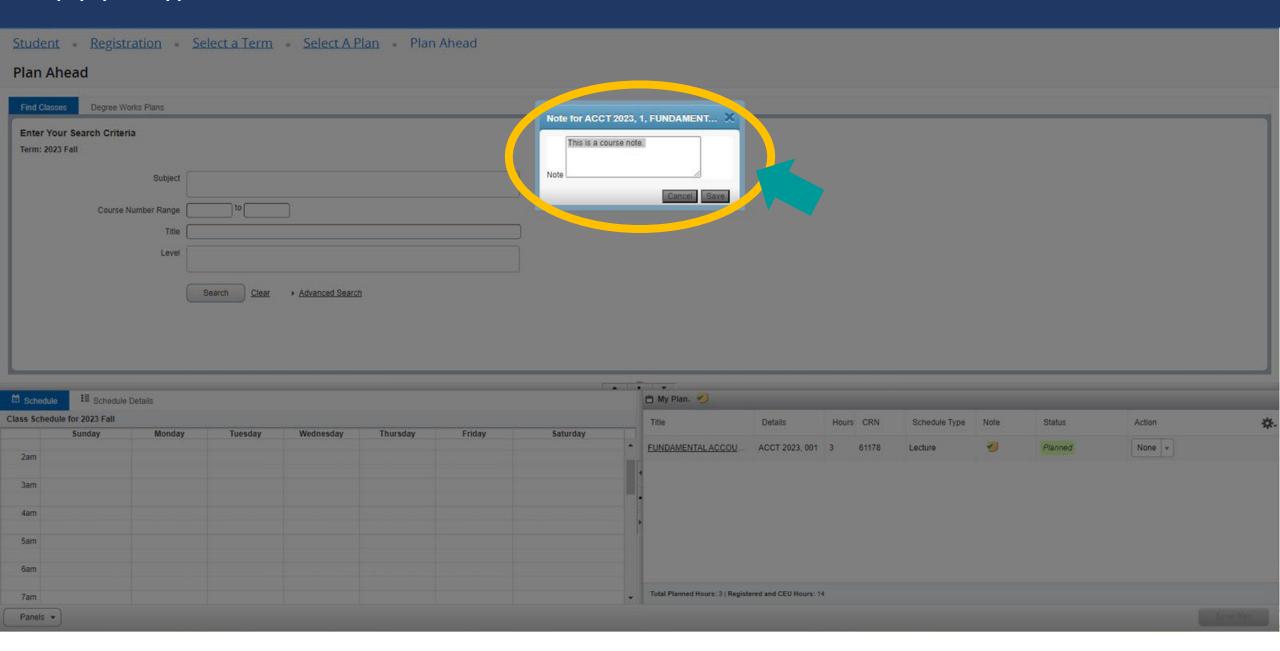

### A successfully removed note reverts back to the + sticky note icon

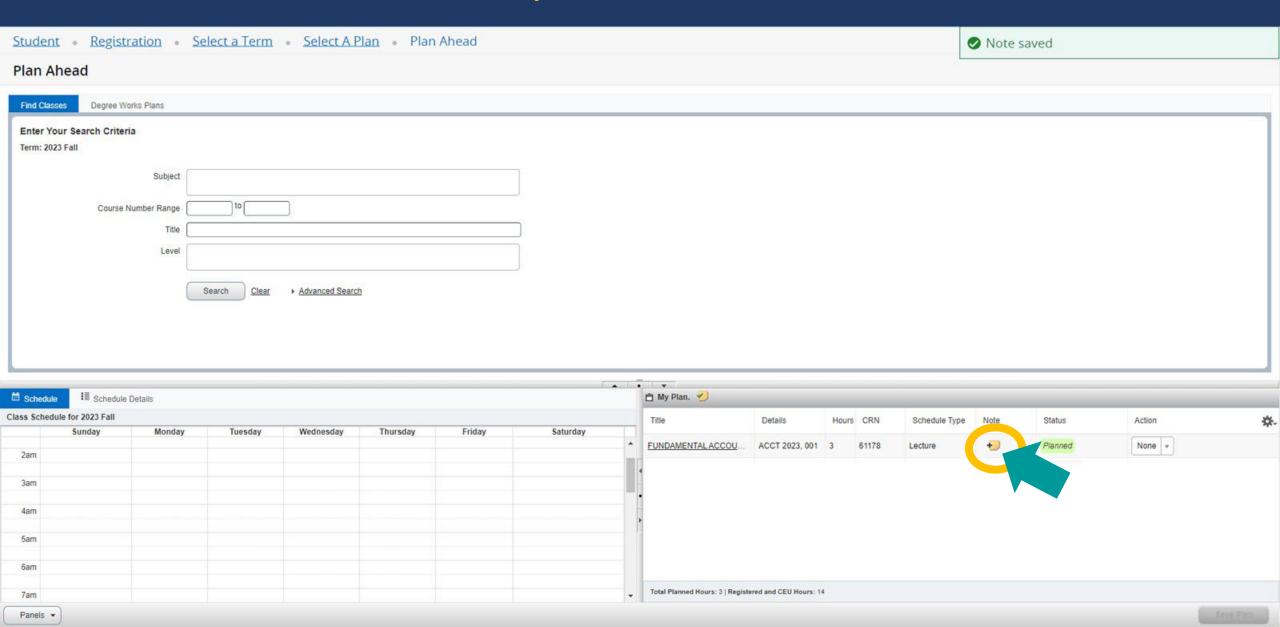

## Using a Degree Works Plan to Create a Self Service Plan

### Select "+Create a New Plan" on the Select a Plan page

Student • Registration • Select a Term • Select A Plan

### Select A Plan

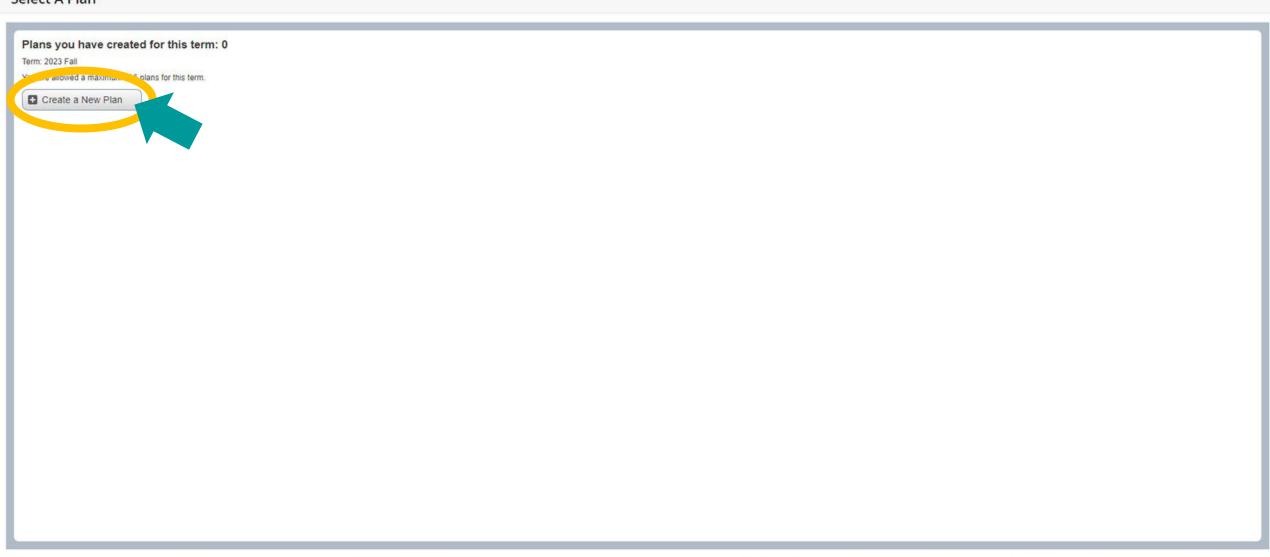

### Plan Ahead will open as shown below, open the "Degree Works Plans" tab

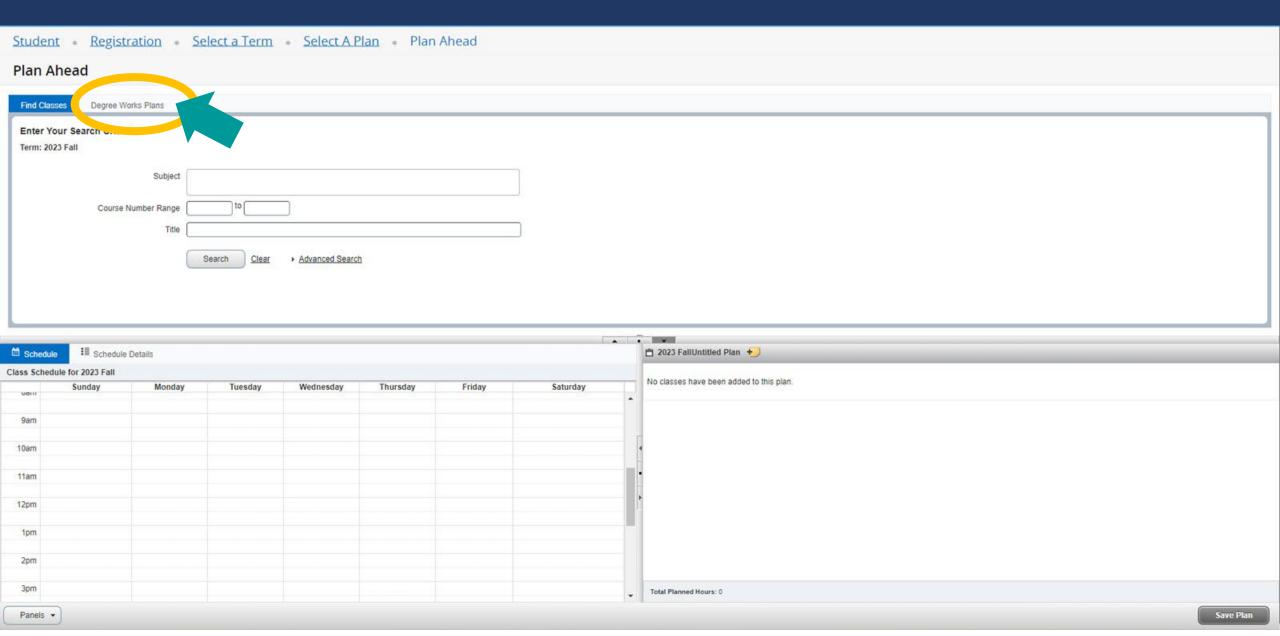

### 'Course' and 'Choice' requirements from Degree Works will be displayed, to add a class section to your plan select "View Sections"

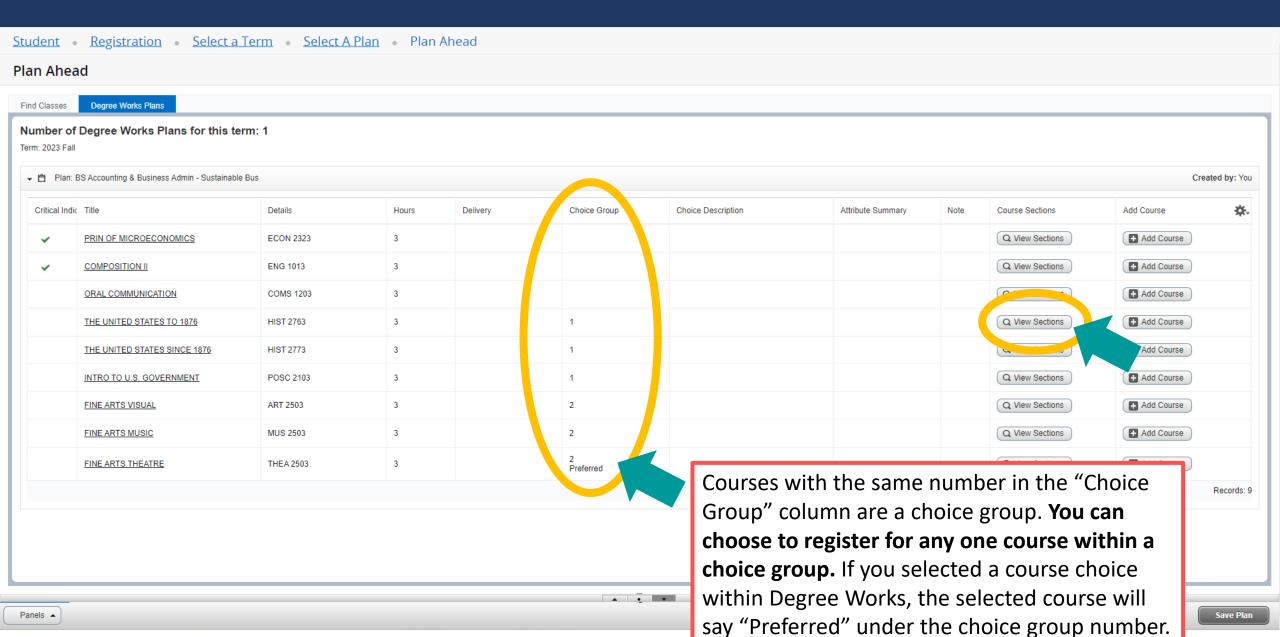

### Class sections scheduled for the term will be displayed, select "Add" to add a class section to your plan

Student • Registration • Select a Term • Select A Plan • Plan Ahead

### Plan Ahead

Panels -

| Return to Plan  Search Results — 22 Classes Term: 2023 Fall : HIST2763 |         |            |          |       |       |        |                                           |                                           |        |                                       |                                                                         | Search Again         |                 |     |    |
|------------------------------------------------------------------------|---------|------------|----------|-------|-------|--------|-------------------------------------------|-------------------------------------------|--------|---------------------------------------|-------------------------------------------------------------------------|----------------------|-----------------|-----|----|
| itle \$                                                                | Subject | ′ Course N | Section? | Hours | CRN ≎ | Term ≎ | Instructor                                | Meeting Times                             | Campus | Status                                | Attribute                                                               | Instructional Method | Linked Sections | Add | ₩. |
| HE UNITED STATES TO                                                    | History | 2763       | 001      | 3     | 63255 | 2023   | Edwards. Gary (Prima<br>Brown, Zane       | S M T W T F S 09:00 AM - 09:50 AM Type: C | Jone   | 28 of 34 seats r<br>5 of 5 waitlist s | General Education Course  Gen Ed Social Sciences  Jonesboro Tuition UG  | Traditional 100      | _               | Add |    |
| HE UNITED STATES TO                                                    | History | 2763       | 002      | 3     | 63268 | 2023   | Cocherell, Ryken<br>Key, Joseph (Primary) | S M T W T F S 02:00 PM - 03:15 PM Type: ( | Jone   | 10 of 23 seats r<br>10 of 10 waitlist | General Education Course  Gen Ed Social Sciences  Jonesboro Tuition UG  | Traditional 100      |                 | Add | >  |
| HE UNITED STATES TO                                                    | History | 2763       | 005      | 3     | 64820 | 2023   | Richmond, Timothy (P                      | SMTWTFS - Type: Class Building: Wel       | Jone   | 36 of 40 seats r<br>5 of 5 waitlist s | General Education Course Gen Ed Social Sciences                         | Web Online Jon       |                 | Add |    |
| HE UNITED STATES TO cture                                              | History | 2763       | 006      | 3     | 63280 | 2023   | Richmond, Timothy, (P                     | SMTWTFS - Type: Class Building: Wel       | Jone   | 35 of 40 seats r<br>10 of 10 waitlist | General Education Course  Gen Ed Social Sciences  Jonesboro Tuition UG  | Web 0% Face-t        |                 | Add |    |
| HE UNITED STATES TO                                                    | History | 2763       | 008      | 3     | 63258 | 2023   | Key, Joseph (Primary)<br>Cocherell, Ryken | SMTWTFS - Type: Class Building: Wel       | Jone   | 32 of 40 seats r<br>10 of 10 waitlist | General Education Course  Gen Ed Social Sciences  Jonesboro Tuition UG  | Web 0% Face-t        |                 | Add |    |
| HE UNITED STATES TO                                                    | History | 2763       | 10A      | 3     | 62368 | 2023   | <u>Crader, Travis</u> (Primary)           | SMTWTFS - Type: Class Building: Wel       | Glob   | 992 of 999 seat                       | General Education Course  Gen Ed Social Sciences  LSDE Tuition UG POT I | Web 0% Face-t        |                 | Add |    |

A .

### The class section will show the status *Pending*, after adding class sections to your plan summary select "Save Plan"

Student • Registration • Select a Term • Select A Plan • Plan Ahead

### Plan Ahead

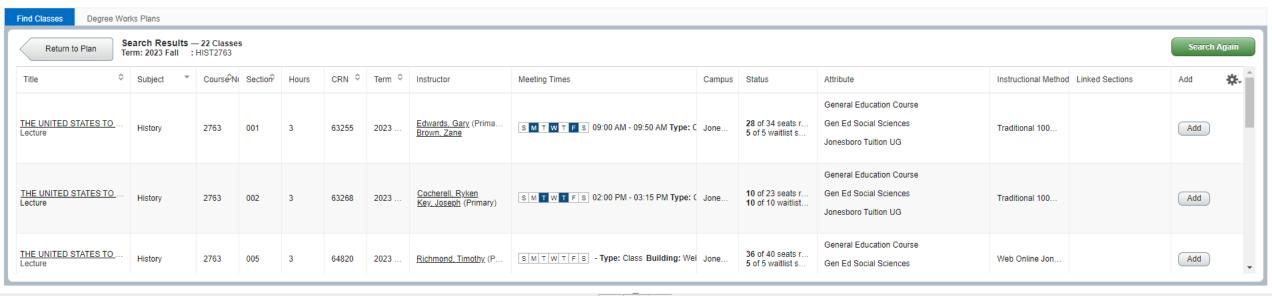

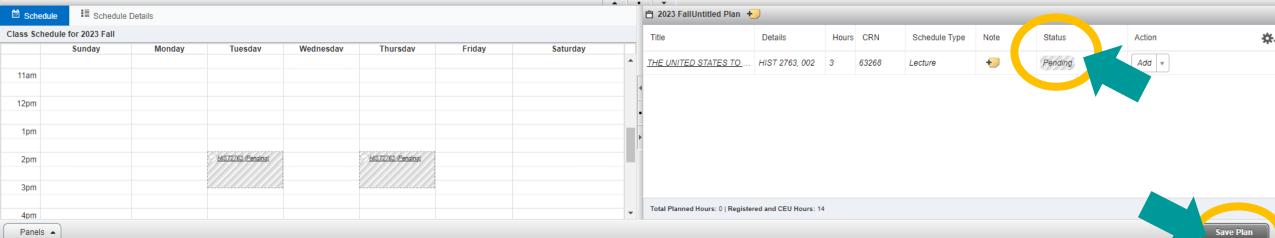

### The first time you save you'll be asked to name your plan, enter a name for your plan and select "Save"

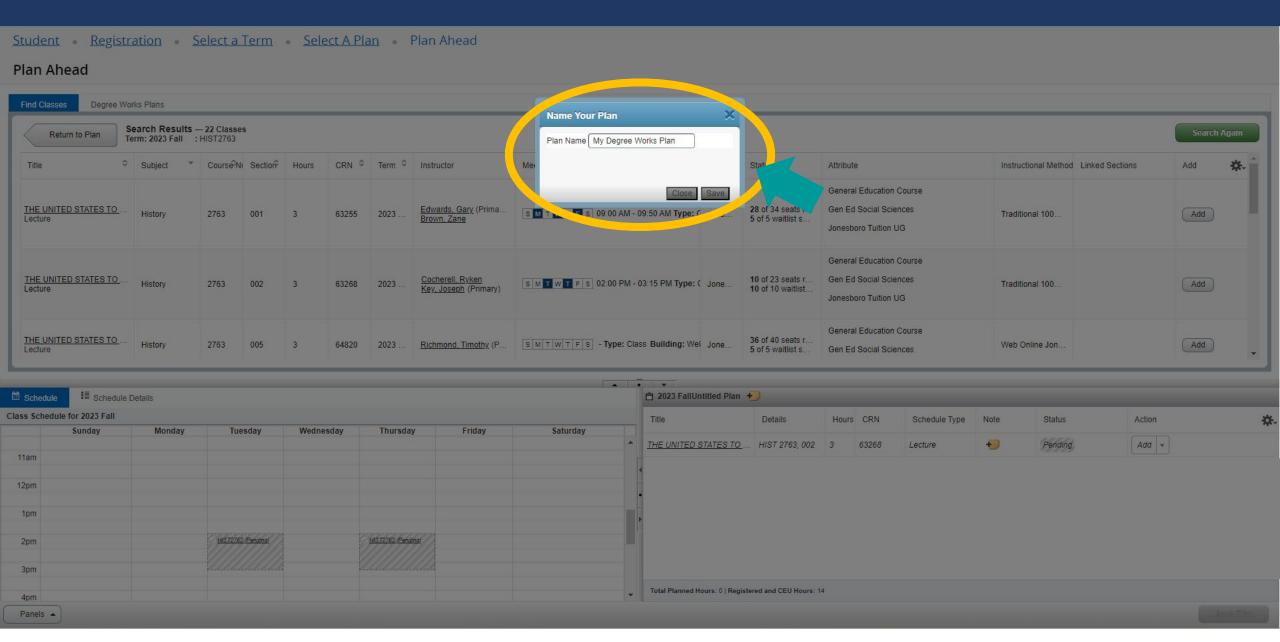

### A successfully planned course shows the status "Planned"

Panels -

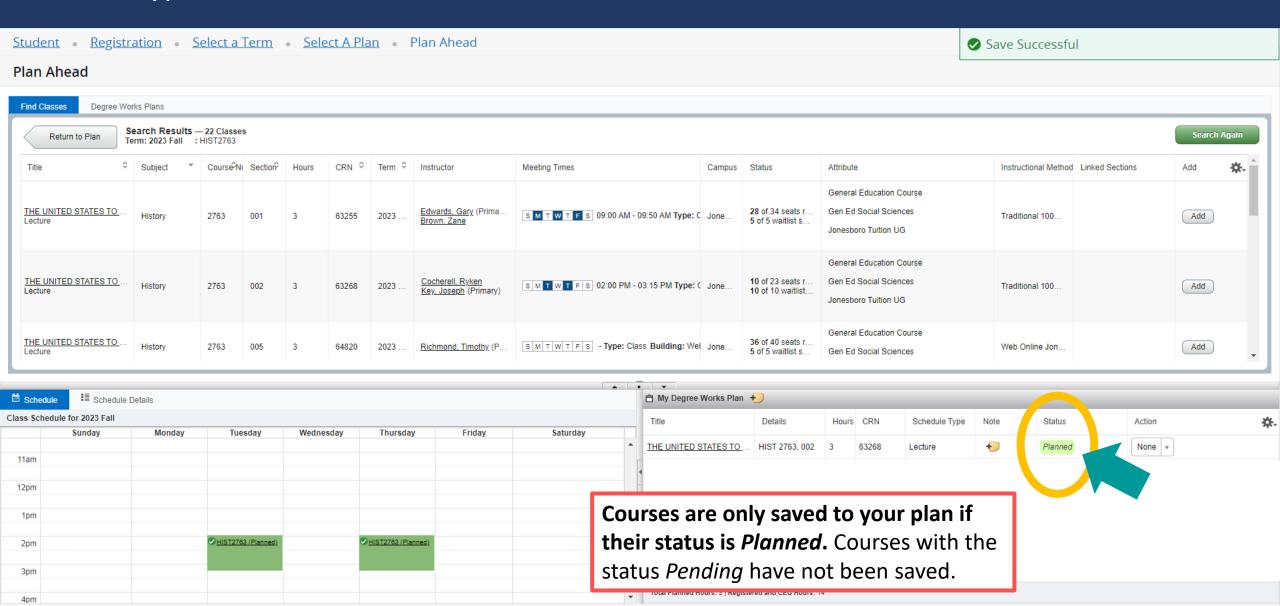

Save Plan

### Registering for Classes from a Self Service Plan

### Open the "Plans" tab on the Register for Classes page

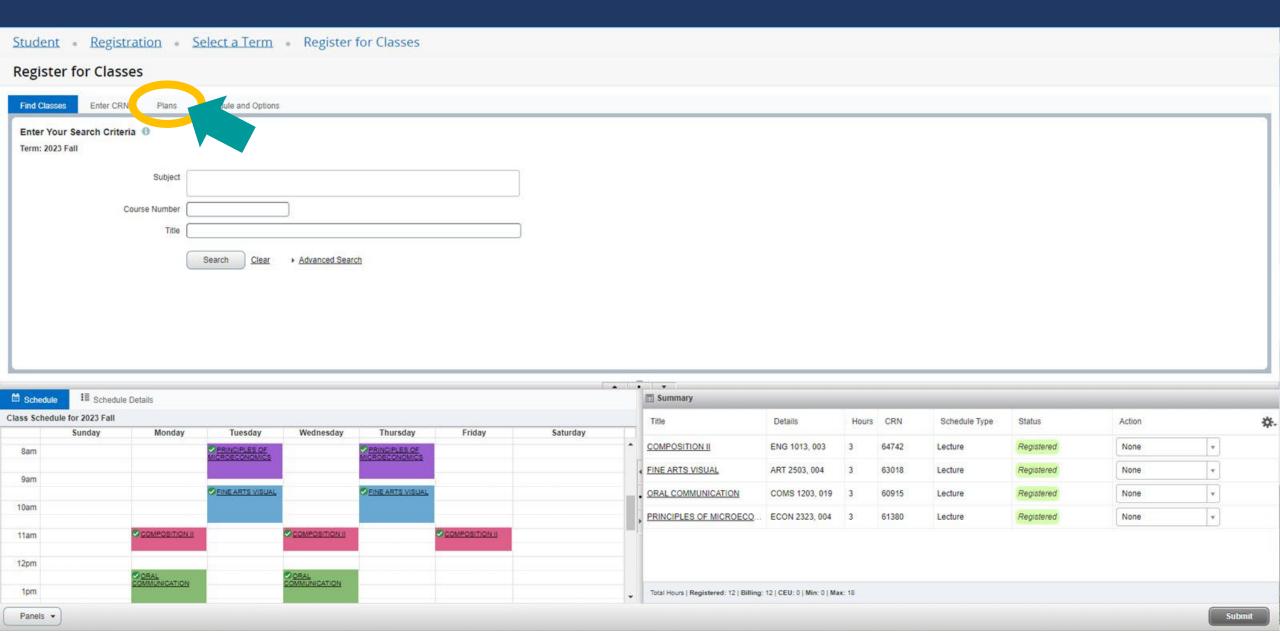

### The tab will open as shown below, there are three ways to register for classes: "Add All", "Add", or "View Sections"

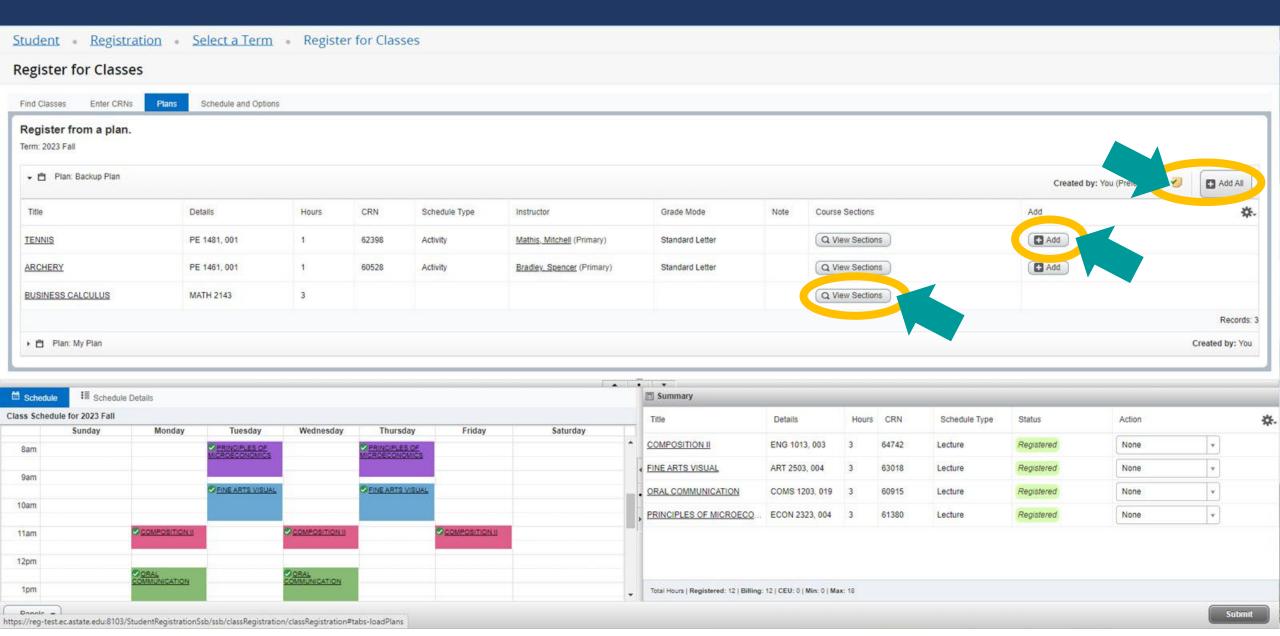

### Select "Add All" to add all planned class sections to your registration summary, or select "Add" to add individual class sections

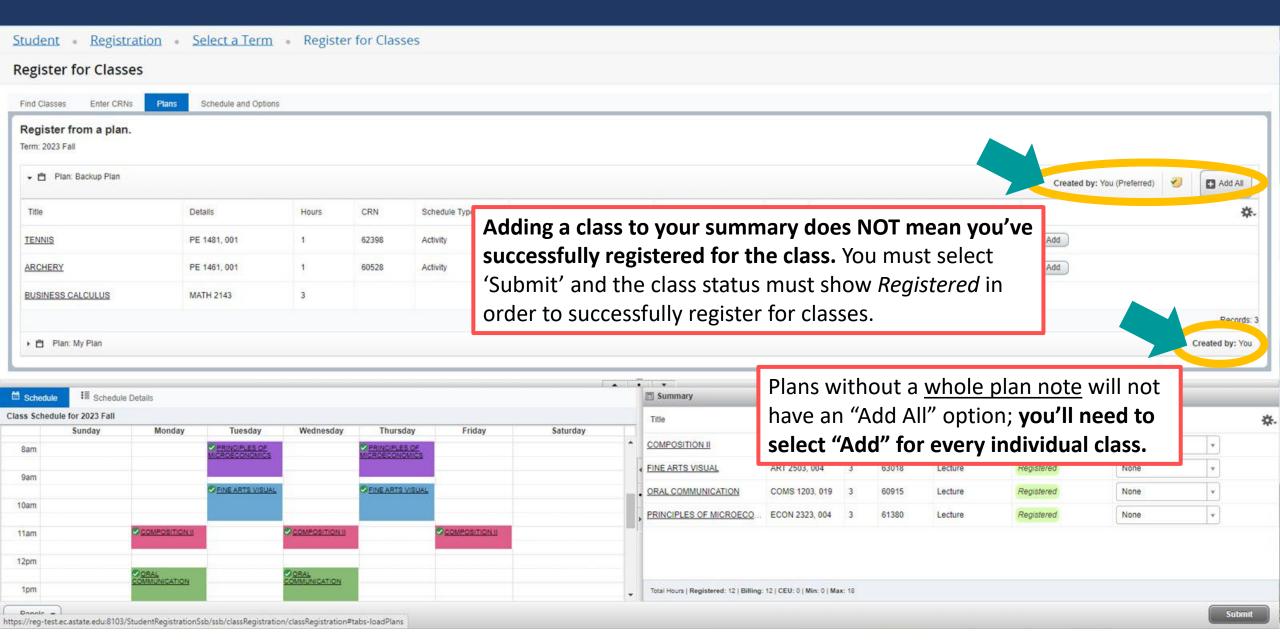

### The classes will show the status *Pending*, to register for pending classes select "Submit"

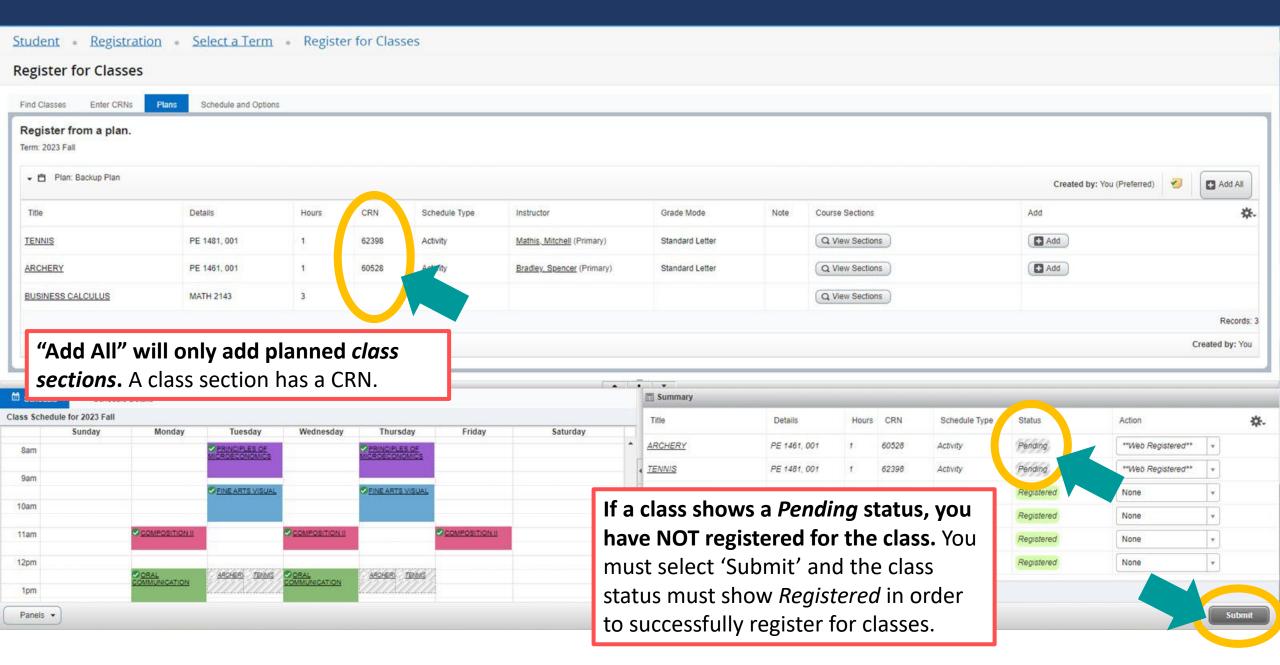

### A successful registration shows the status "Registered"

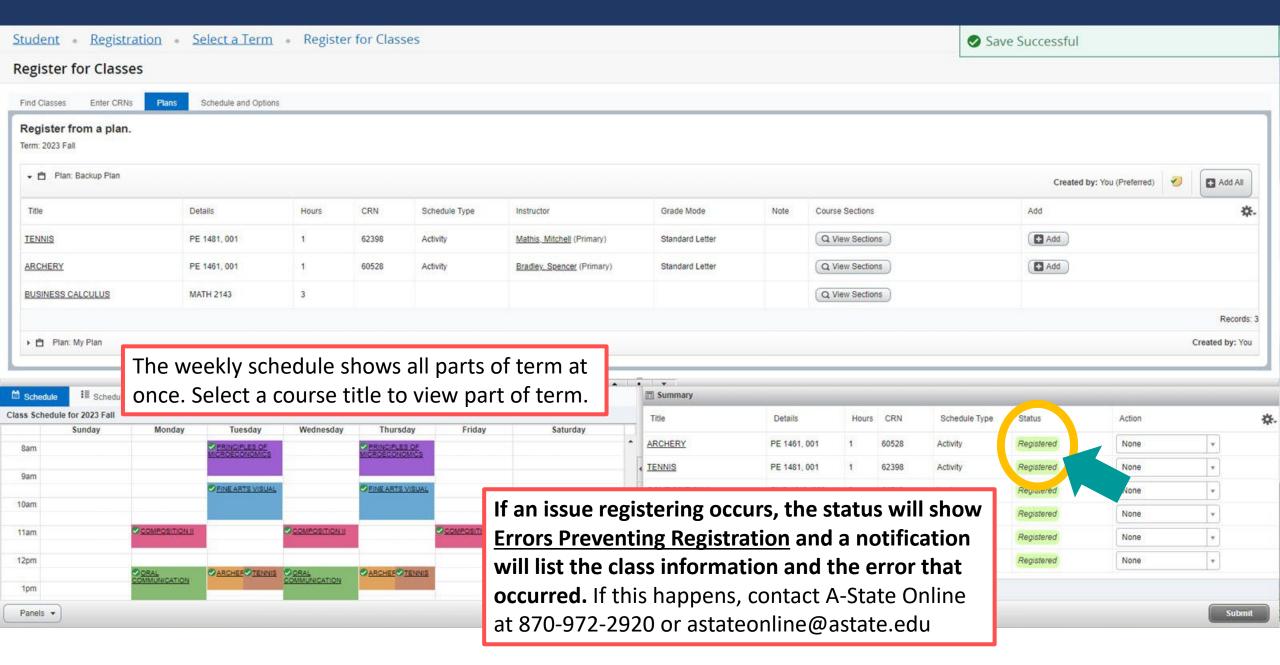

### If your plan includes courses, or one of your planned class sections no longer has open seats, select "View Sections"

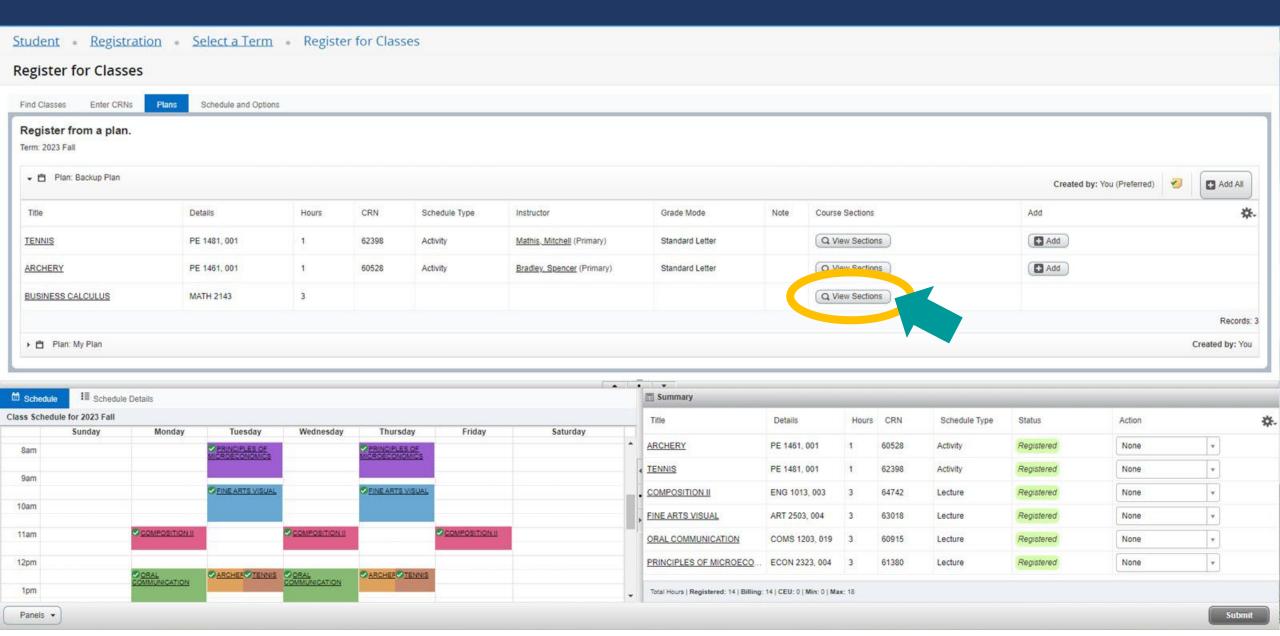

### The class sections scheduled for the term will appear as shown below, select "Add" to add a class section to your registration summary

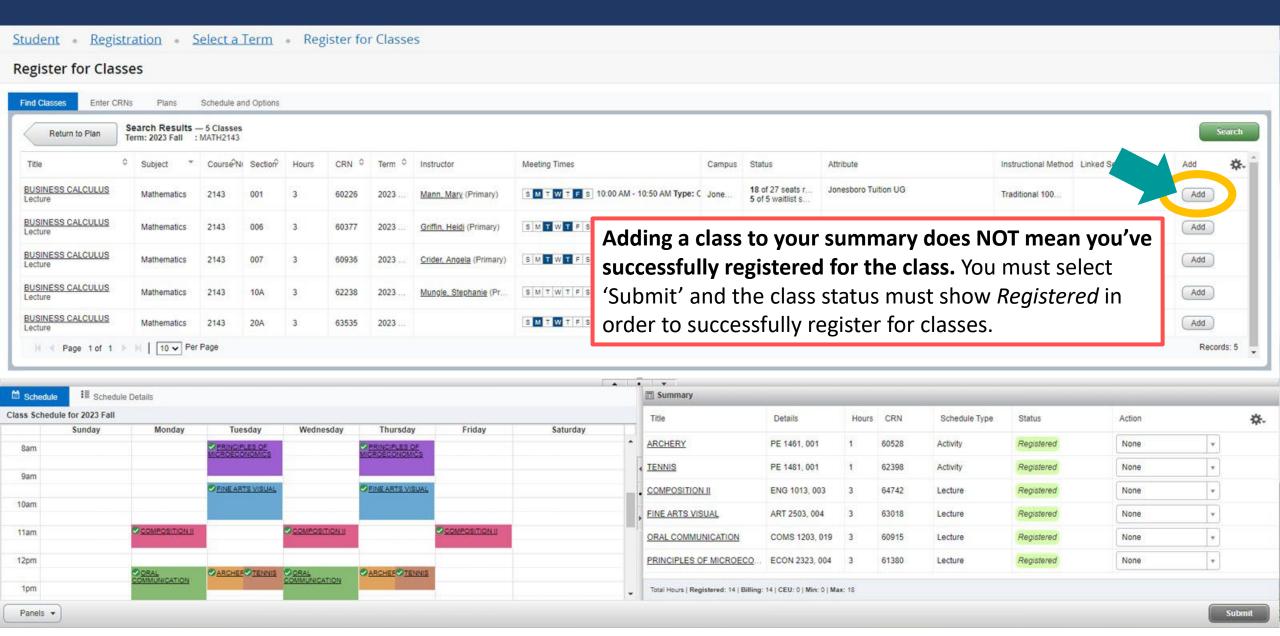

### The class will show the status *Pending*, to register for pending classes select "Submit"

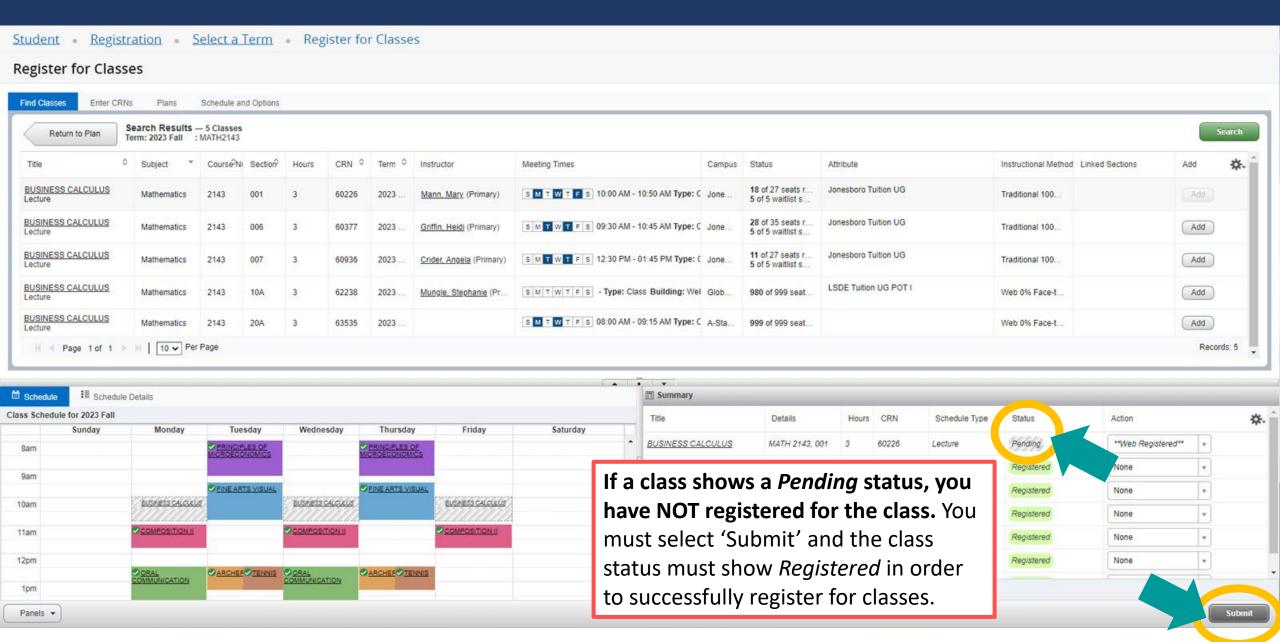

### A successful registration shows the status "Registered"

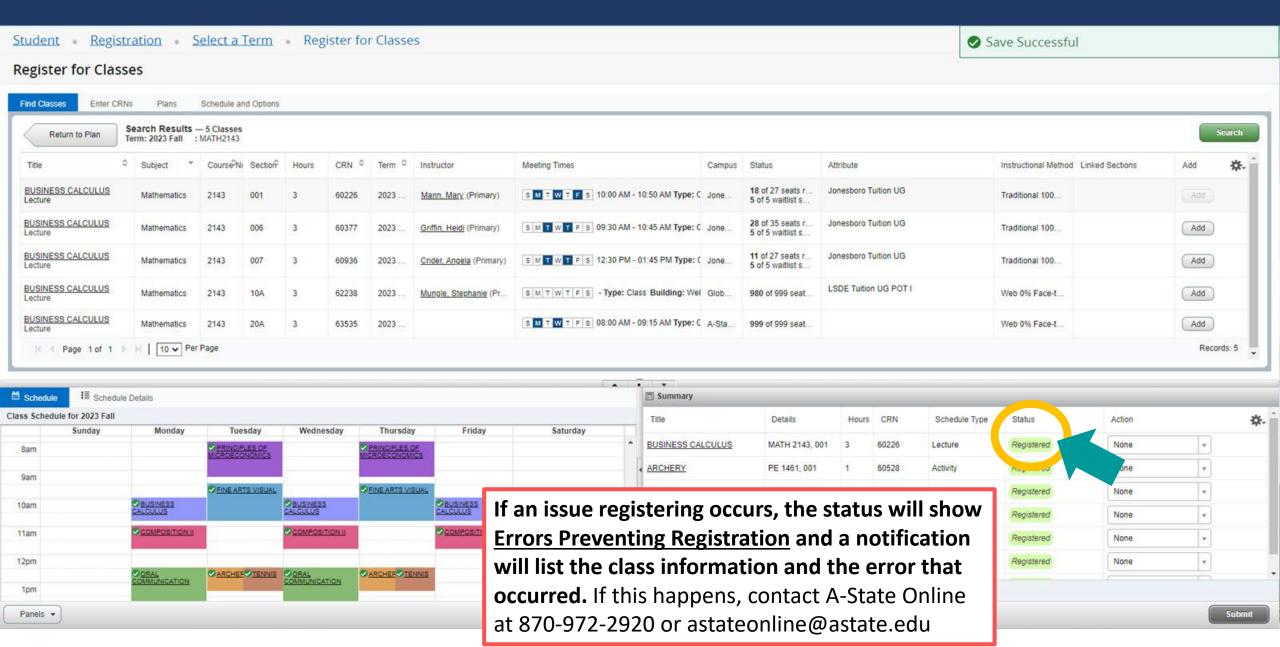